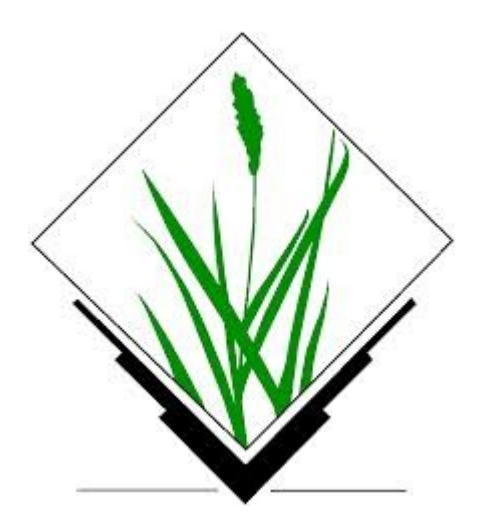

# **GRASS GIS 7 Network analysis**

Siki Zoltán

**Mottó:**

Computers are like air conditioners they stop working properly when you open Windows.

## **OSM adatok**

**OSM adat letöltési lehetőségek**:

- <http://download.geofabrik.de/europe/hungary.html> shp, osm, pbf
- **QGIS 2.x OpenStreetMap Download modul**
- <http://www.openstreetmap.org/export#map=15/47.4748/19.0403>

Kapcsoljuk be a QGIS-ben QuickMapServices modult (QMS) és az OpenStreetMap Download modult (telepítsük ha szükséges)

Kapcsoljuk be az OSM réteget (Web/QMS/OSM/Standard a menüből) Nagyítsunk az egyetem környékére Download OpenStreetMap data  $\blacksquare$ Vector/OSM/Download **Extent** 

A párbeszéd ablakban adjuk meg az ábrán látható határokat

(Sajnos csak WGS84 koordináták adhatók meg)<sup>19.043</sup> 19.0430, 47.4735 19.0734, 47.4853

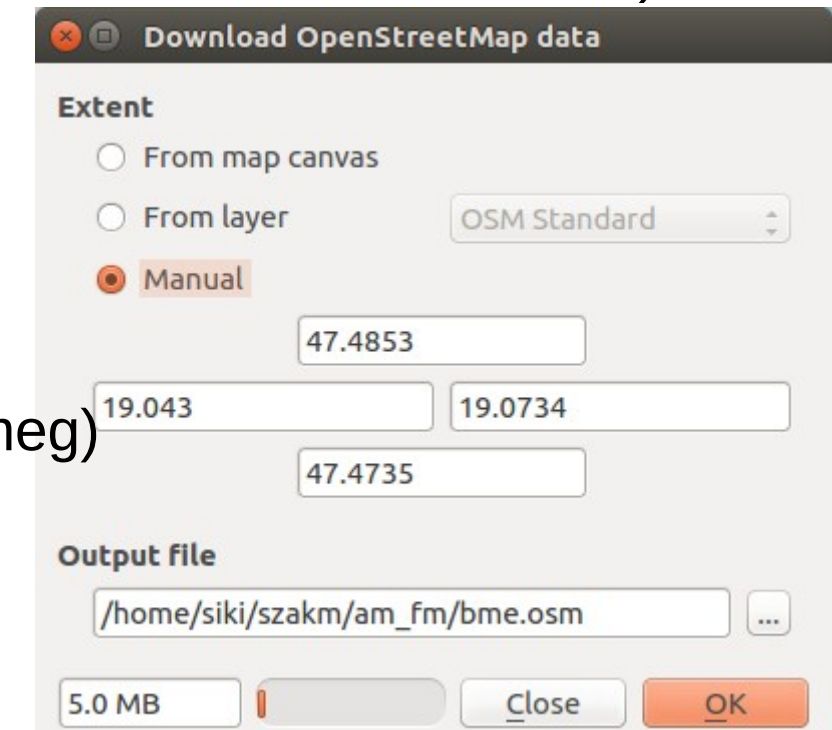

### **OSM XML fájl**

```
bme.osm
                                                                   0<sup>0</sup>風
 Open\blacktriangledownSave
                                                                Ξ
                                \sim/szakm/am fm
<?xml version="1.0" encoding="UTF-8"?>
<osm version="0.6" generator="Overpass API 0.7.54.12 054bb0bb">
<note>The data included in this document is from
www.openstreetmap.org. The data is made available under ODbL.</note>
<meta osm base="2017-12-08T20:38:03Z"/>
  <node id="277464" lat="47.4833260" lon="19.0530019"/>
  <node id="277465" lat="47.4820450" lon="19.0525080"/>
  <node id="277466" lat="47.4809680" lon="19.0520464"/>
  <node id="277472" lat="47.4778341" lon="19.0472997"/>
  <node id="277474" lat="47.4764427" lon="19.0433393"/>
  <node id="18590962" lat="47.4852176" lon="19.0523640"/>
  <node id="21513910" lat="47.4738373" lon="19.0478685">
    <tag k="converted by" v="Track2osm"/>
    <tag k="highway" v="traffic signals"/>
  \lt/node>
  <node id="33569723" lat="47.4849178" lon="19.0583750"/>
  <node id="33569764" lat="47.4812500" lon="19.0637500"/>
  <node id="33569765" lat="47.4797500" lon="19.0655000"/>
  <node id="33569766" lat="47.4772225" lon="19.0674407"/>
  <node id="35965702" lat="47.4849555" lon="19.0532747"/>
  <node id="35965703" lat="47.4810136" lon="19.0577965"/>
  <node id="35965704" lat="47.4785789" lon="19.0605641"/>
  <node id="35965706" lat="47.4772621" lon="19.0619288"/>
  <node id="35965707" lat="47.4758408" lon="19.0630188"/>
  <node id="35965708" lat="47.4744021" lon="19.0637742"/>
  <node id="41468950" lat="47.4799285" lon="19.0654732"/>
  <node id="41468961" lat="47.4755114" lon="19.0555499"/>
  <node id="41469018" lat="47.4761830" lon="19.0532333">
    <tag k="highway" v="traffic signals"/>
  \langle node>
  <node id="48833414" lat="47.4811094" lon="19.0680041"/>
  <node id="50572338" lat="47.4785404" lon="19.0600233">
    2tag k-"croccing rof" v-"zahra"/s
```
WGS84 koordináták

# **OSM → shape (EOV)**

Töltsük be a bme.osm fájlt a QGIS-be Nyissuk meg az attribútum táblá

> $\Phi_{\rm eff}^{\rm 1D}$  $\circ$

residential

secondary

secondary ..

tertiary

tertiary

tertiary

tertiary

tertiary

tertiary

highway

竃

Mentsük el SHP fájlba EOV vetületbe lines.shp névvel

e.

Egry József utca

Petőfi híd

Goldmann György tér

Goldmann György tér

Goldmann György tér

Goldmann György tér

Műegyetem rakpart

Műegyetem rakpart

name

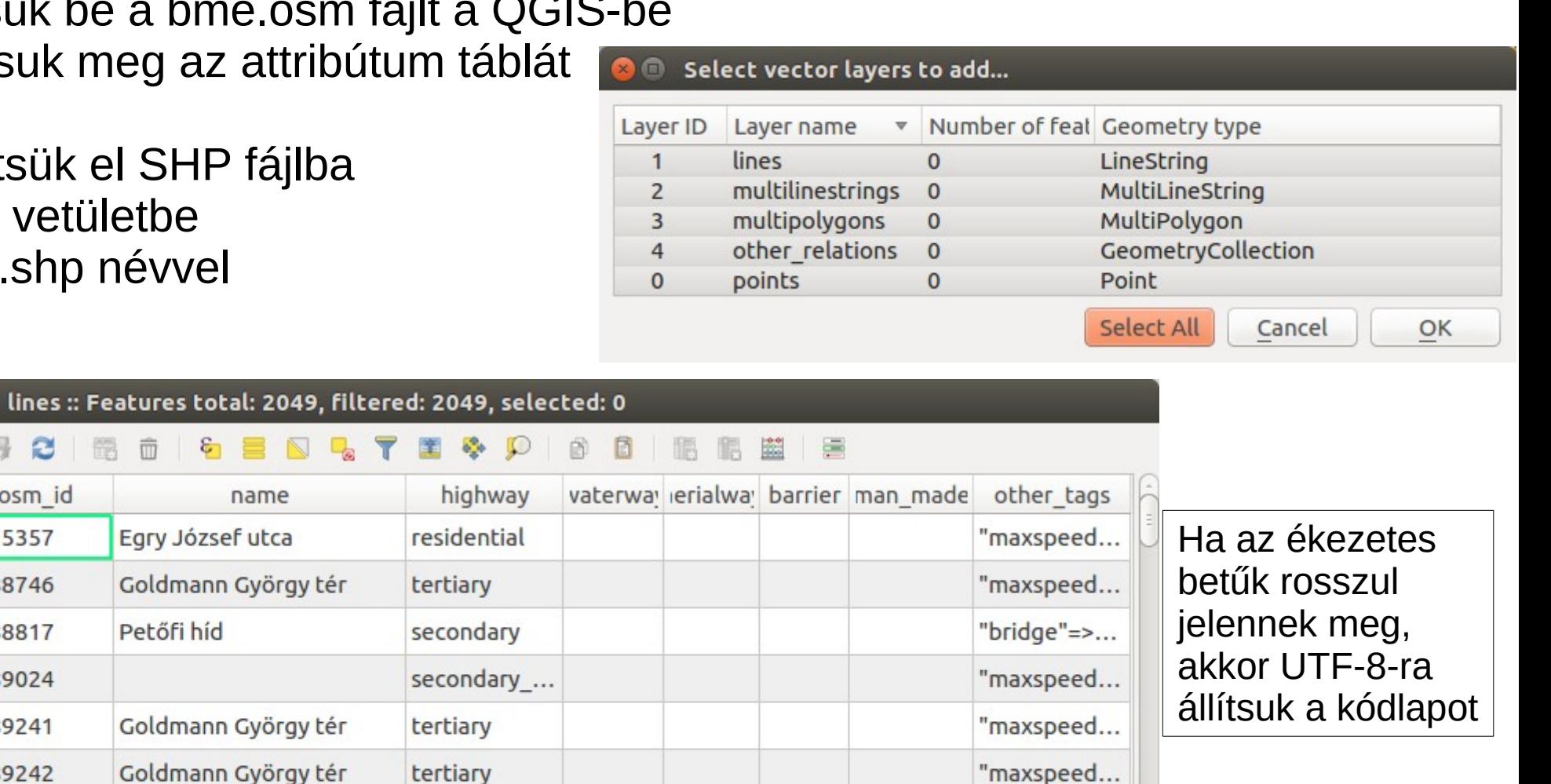

"maxspeed...

"lanes"=>"...

"lanes"=>"...

E

Show All Features -

 $\Box$ 

 $\mathbf{1}$ 

 $\overline{2}$ 

3

 $\overline{4}$ 

5

6

 $\overline{7}$ 

8

9

B

osm id

6115357

7988746

7988817

7989024

7989241

7989242

7989248

8034421

8034434

# **OSM → shape (EOV)**

Töltsük be a bme.osm fájlt a QGIS<sup>80</sup> Save vector layer as... Nyissuk meg az attribútum táblát

#### Mentsük el SHP fájlba EOV vetületbe lines.shp névvel

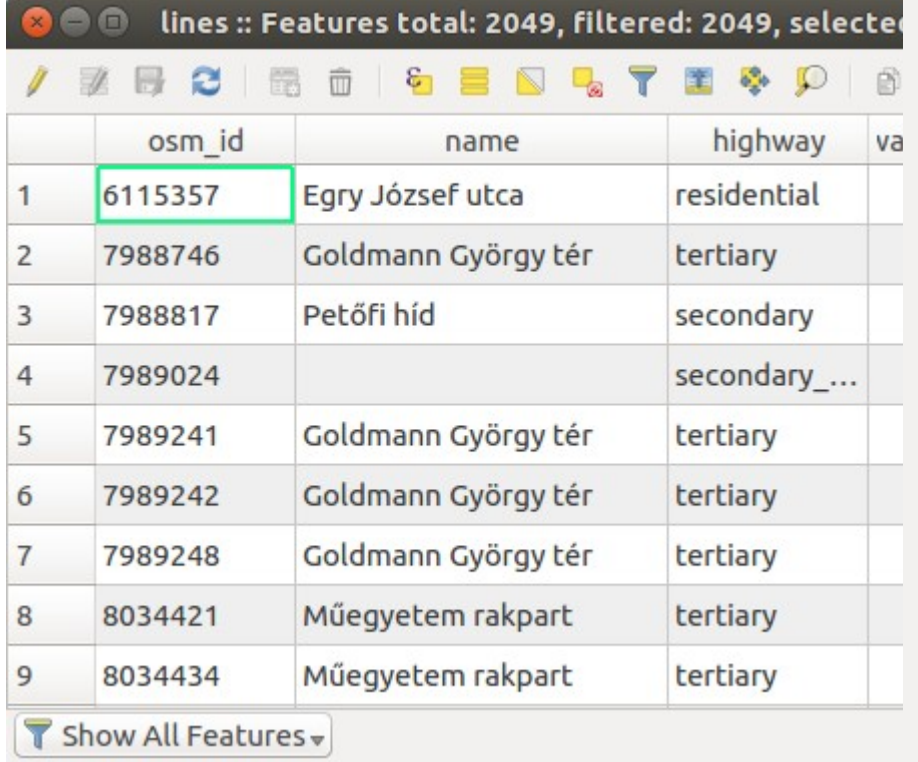

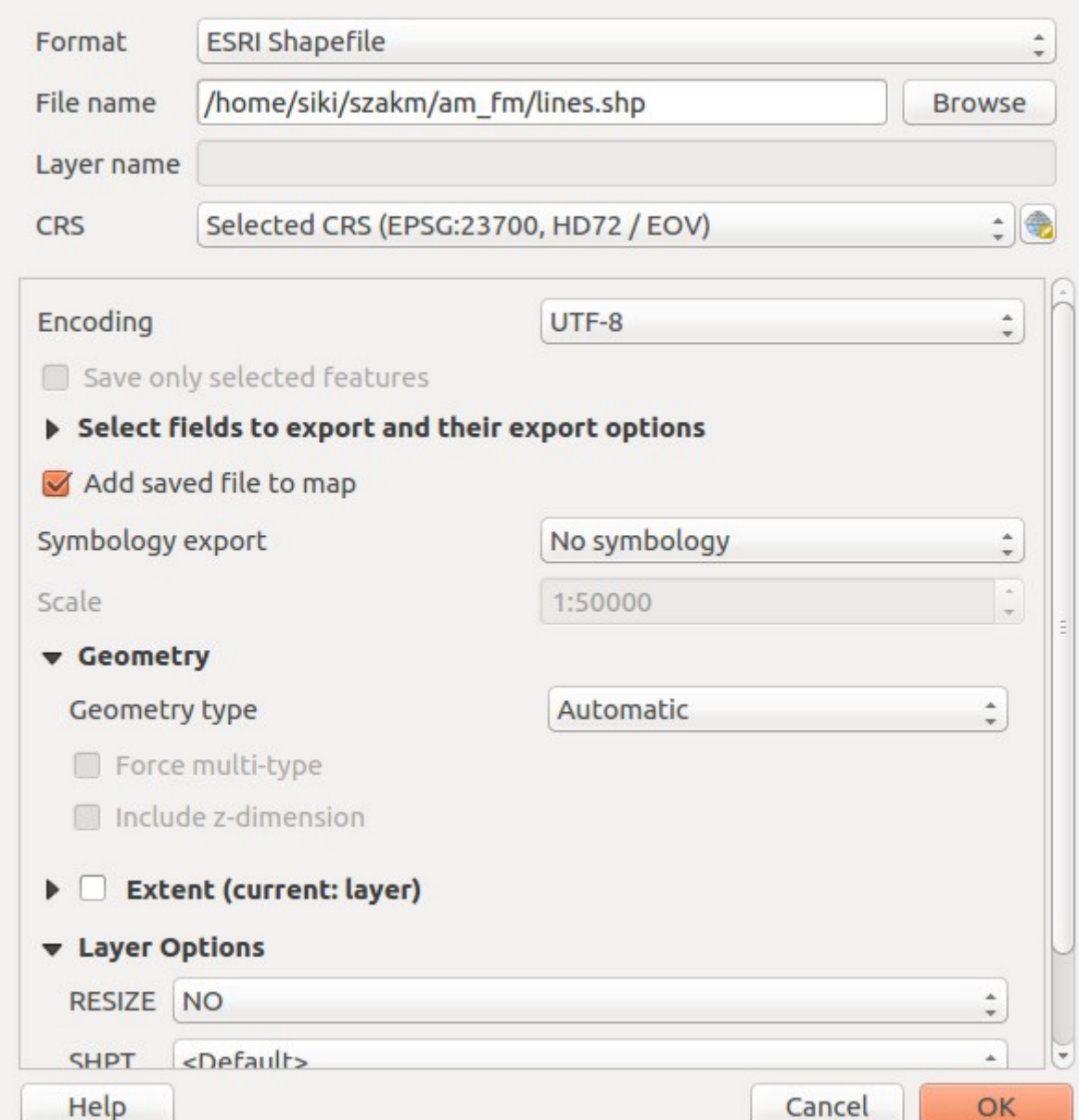

# **GRASS adatmodell**

Saját topologikus vektor és raszter adatformátum GRASS Database – GRASS adatok gyökérkönyvtára, neve általában **grassdata**

Location (munkaterület) – azonos, lehatárolt területre eső, azonos vetületben ábrázolt térképek együttese Mapset (térképhalmaz) – egy felhasználóhoz tartozó térképek (térkép csoport) a munkaterületen belül

Map (térkép) – azonos típusú, összetartozó vektor adatok vagy raszter

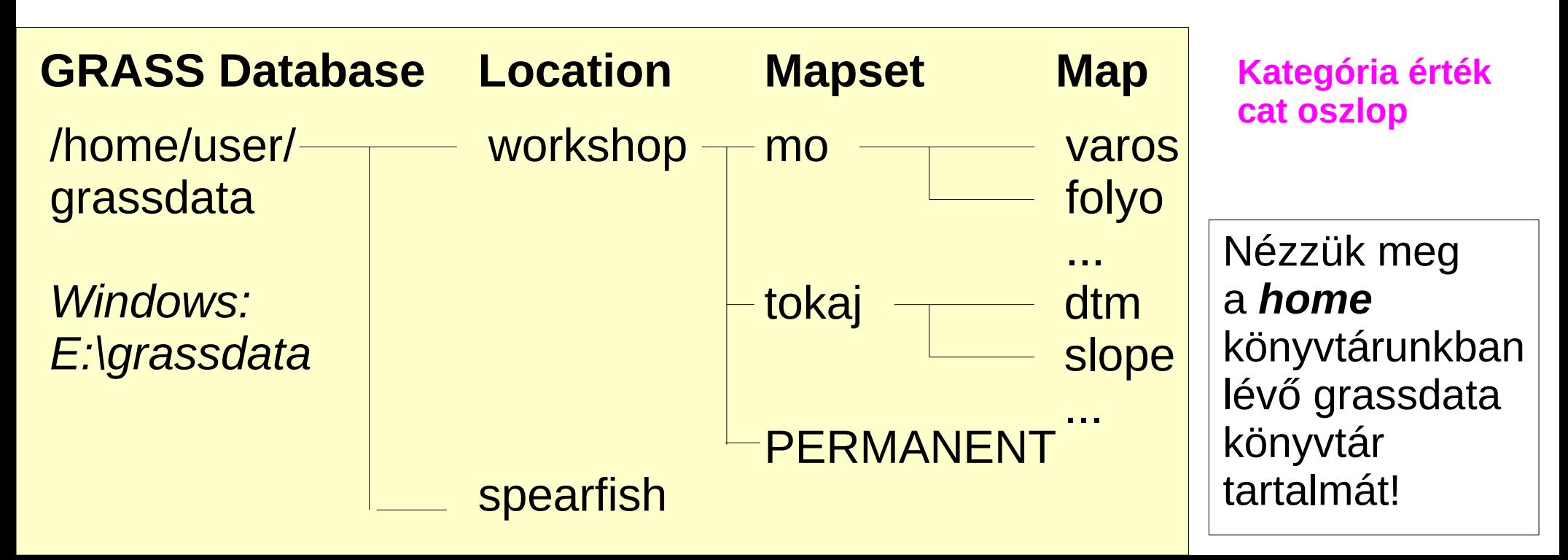

# **GRASS program szerkezet**

A GRASS parancsonként önálló programokból áll A parancsokat modulokba sorolják A parancsok neve a modul rövidítésével kezdődik Nézze meg a GRASS bin könyvtárának tartalmát! **/usr/lib/grass70/bin**

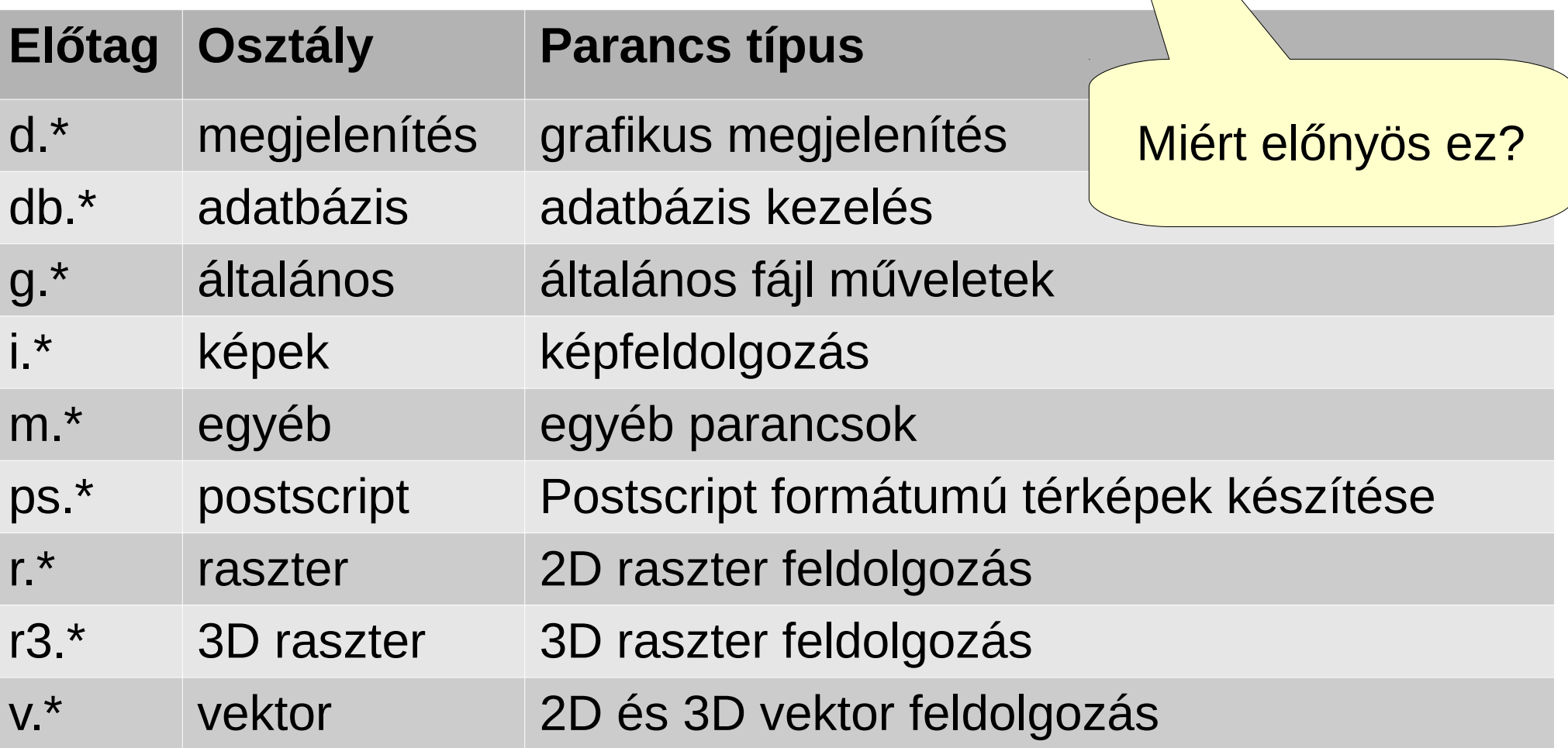

## **GRASS import**

A GRASS saját vektor és raszter formátumot használ, erre kell átalakítani valamennyi adatunkat.

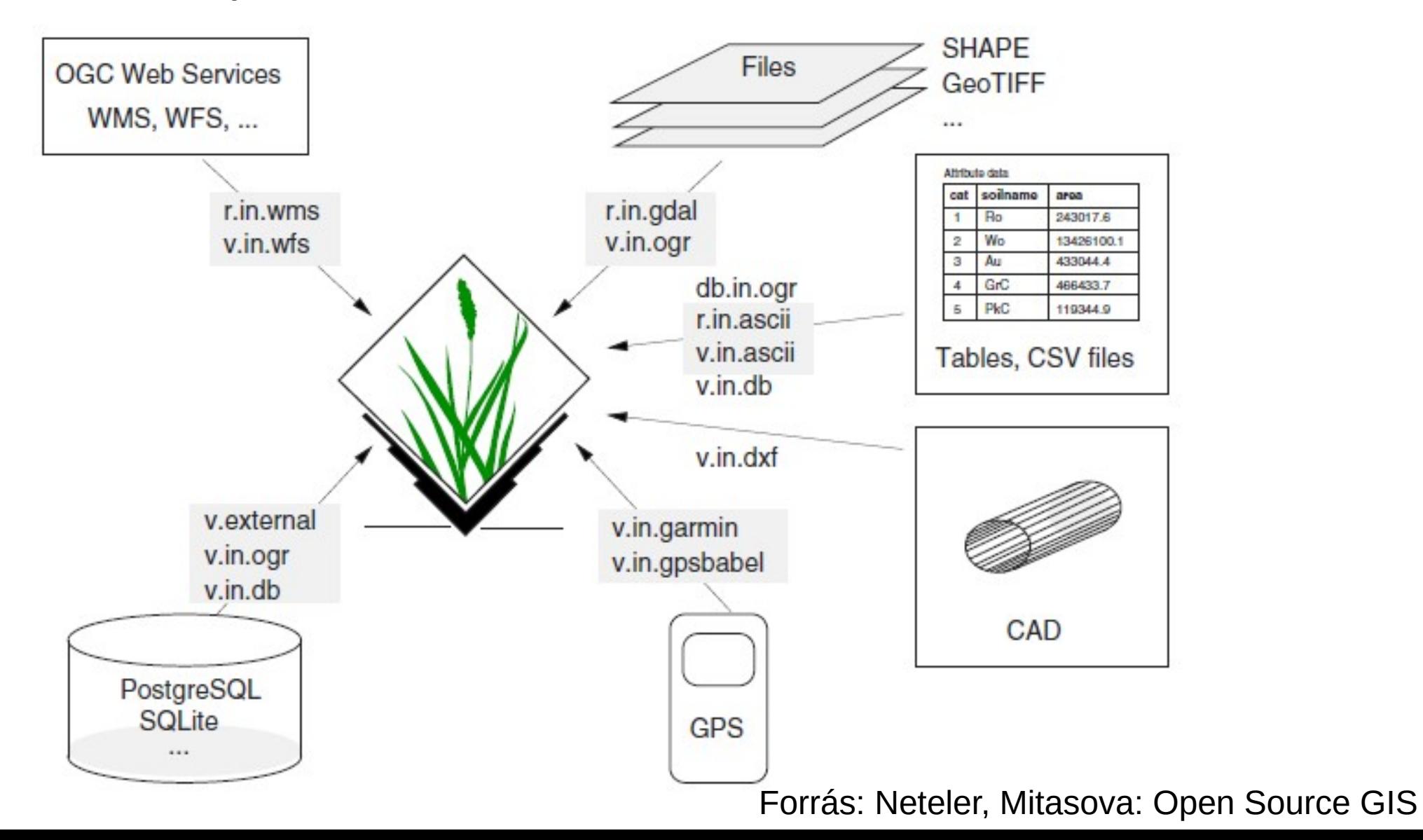

#### **GRASS indítása**

Nyissunk meg egy parancs ablakot, Lépjünk be a lines.shp fájlt tartalmazó könyvtárba vagy keressük meg a GRASS indító ikonját

**& C** siki@Augustiener: ~/szakm/am fm

siki@Augustiener:~\$ cd szakm/am fm/ siki@Augustiener:~/szakm/am fm\$ grass Cleaning up temporary files... Starting GRASS GIS...

#### **GRASS GIS 7.2.2 startup**

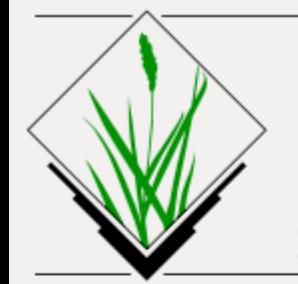

# **GRASS GIS**

Bringing advanced geospatial technologies to the world

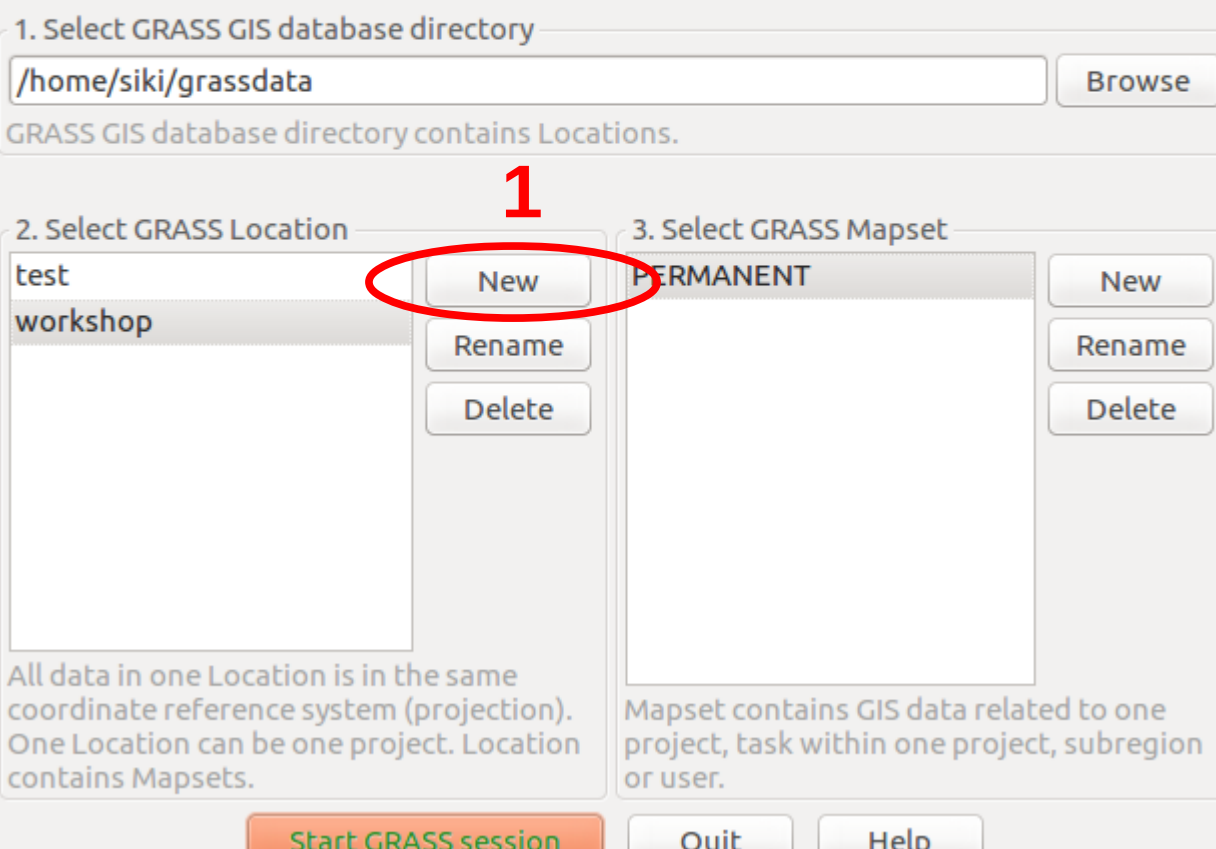

A GRASS első indításánál lehet, hogy hibaüzenetet kapunk a GRASS adatbázis hibás/hiányzó beállítása miatt.

A "Windows" felhasználok általában ennél nem jutnak tovább :(

#### A **GIS Data Directory**

sorba írjuk be egy létező (üres) könyvtár elérési útját vagy a Browse megnyomása után válasszuk ki.

#### **O** CRASS GIS 7.2.2 startup

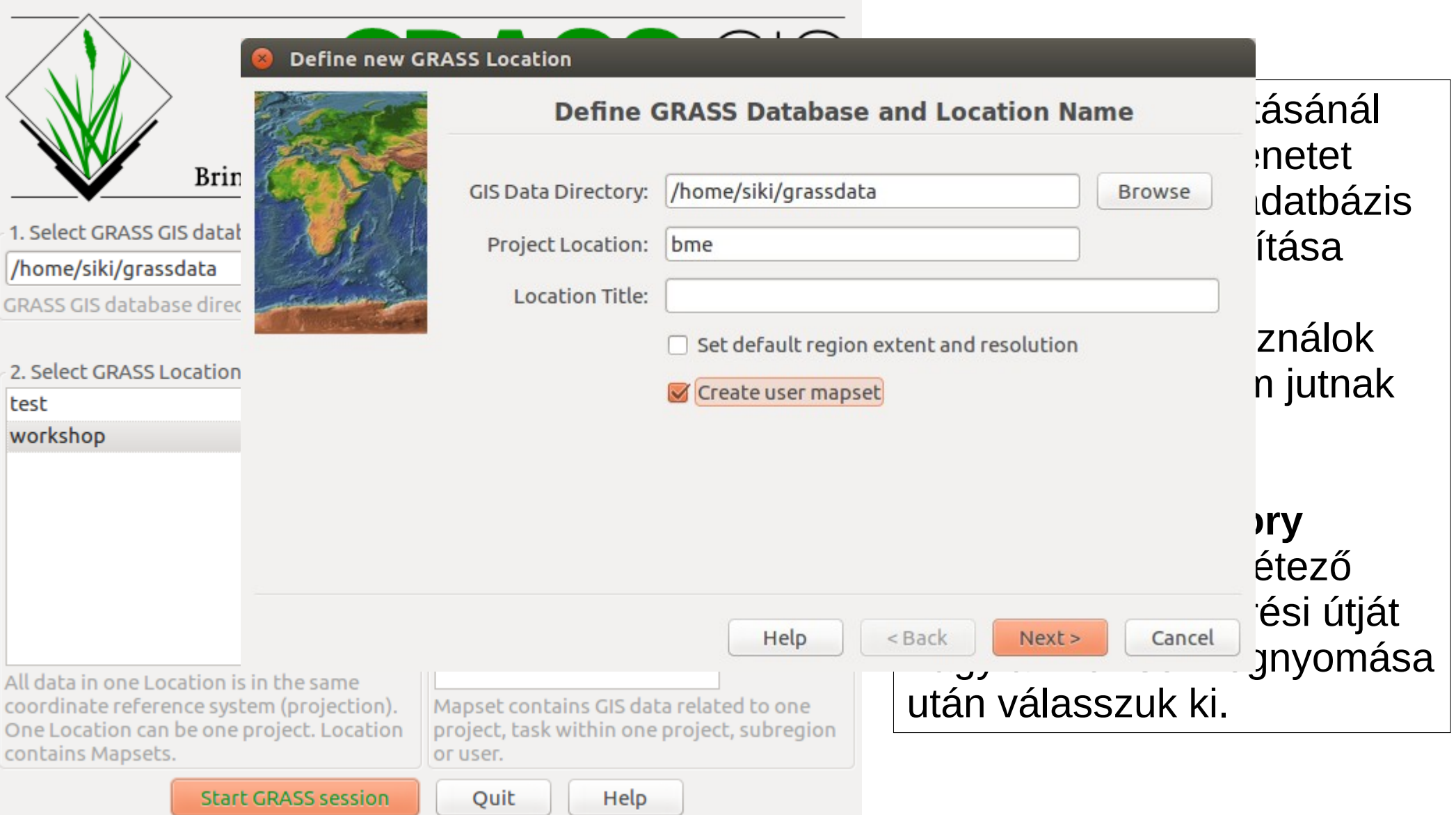

#### $\bullet$ **GRASS GIS 7.2.2 startup**

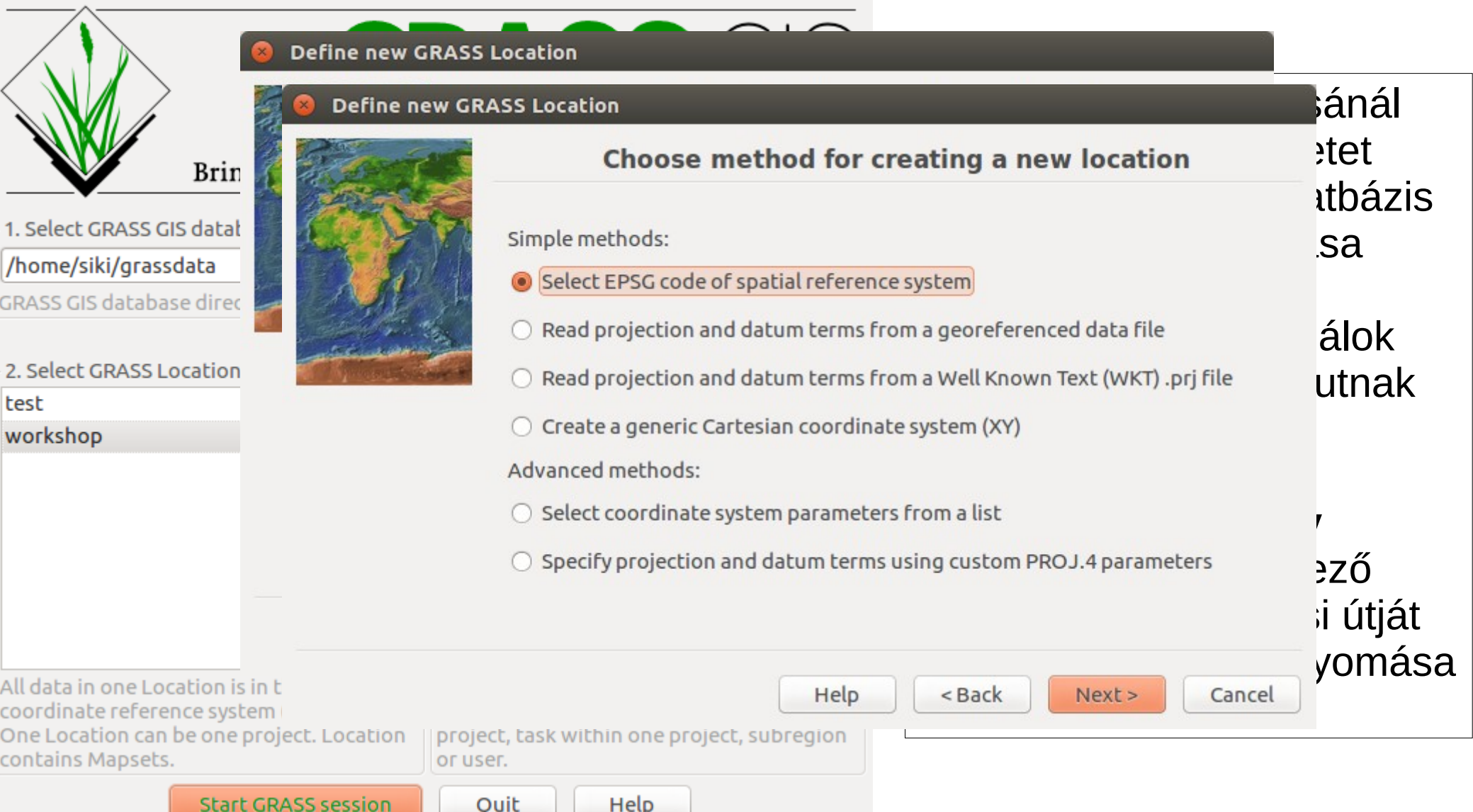

#### $\bullet$ **GRASS GIS 7.2.2 startup**

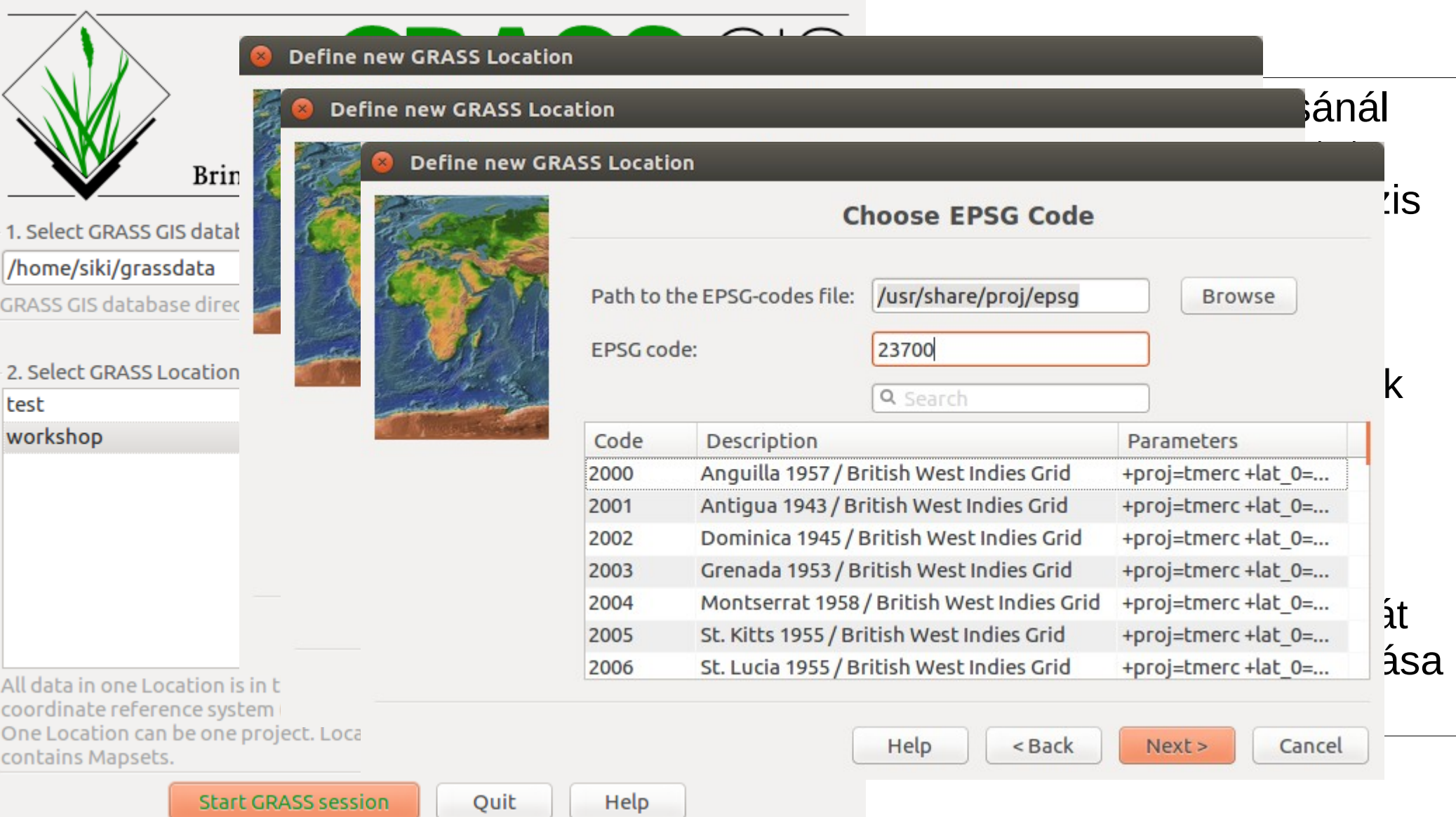

#### **GRASS GIS 7.2.2 startup**  $\bullet$

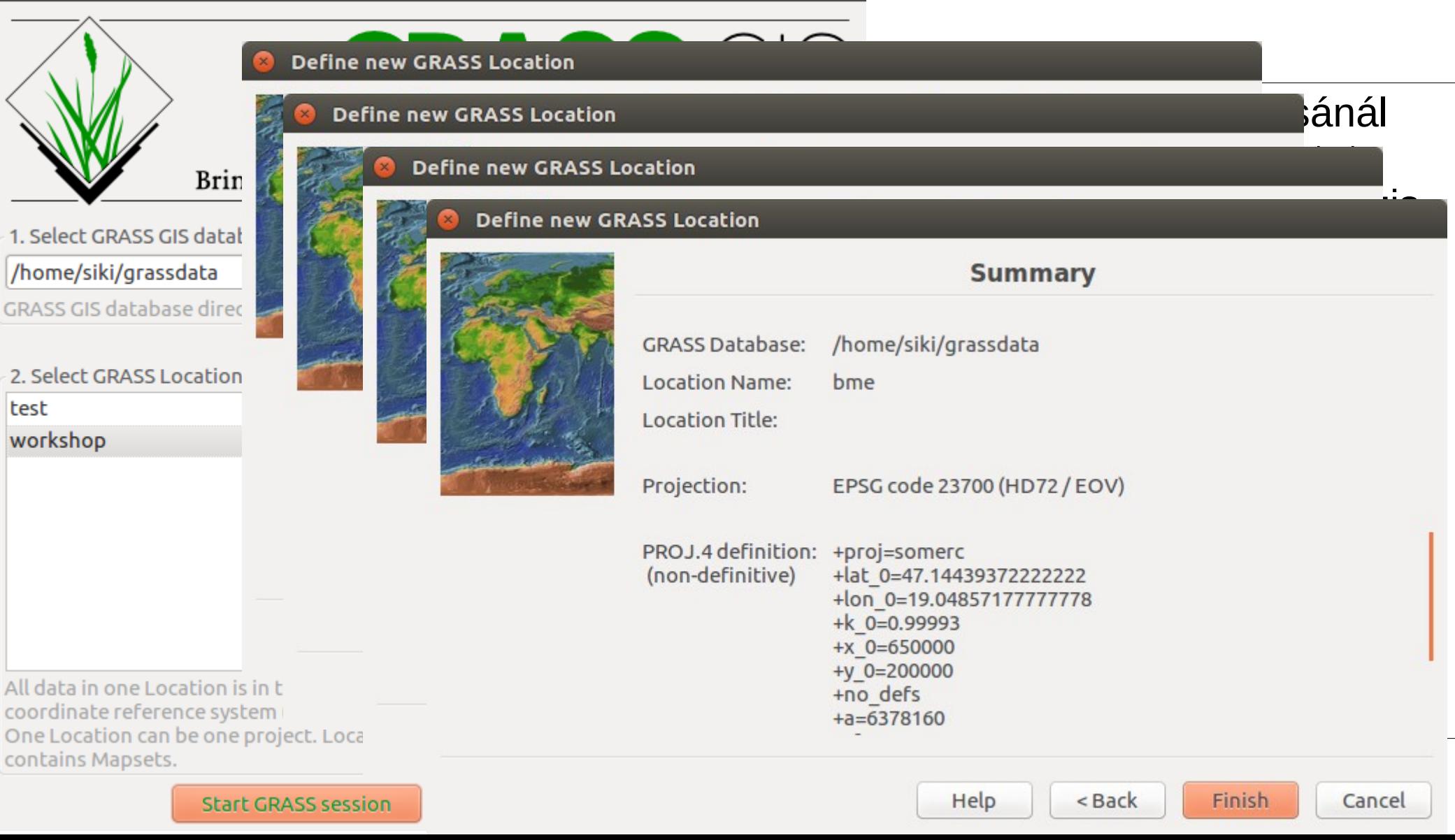

#### **GRASS GIS 7.2.2 startup**  $\bullet$

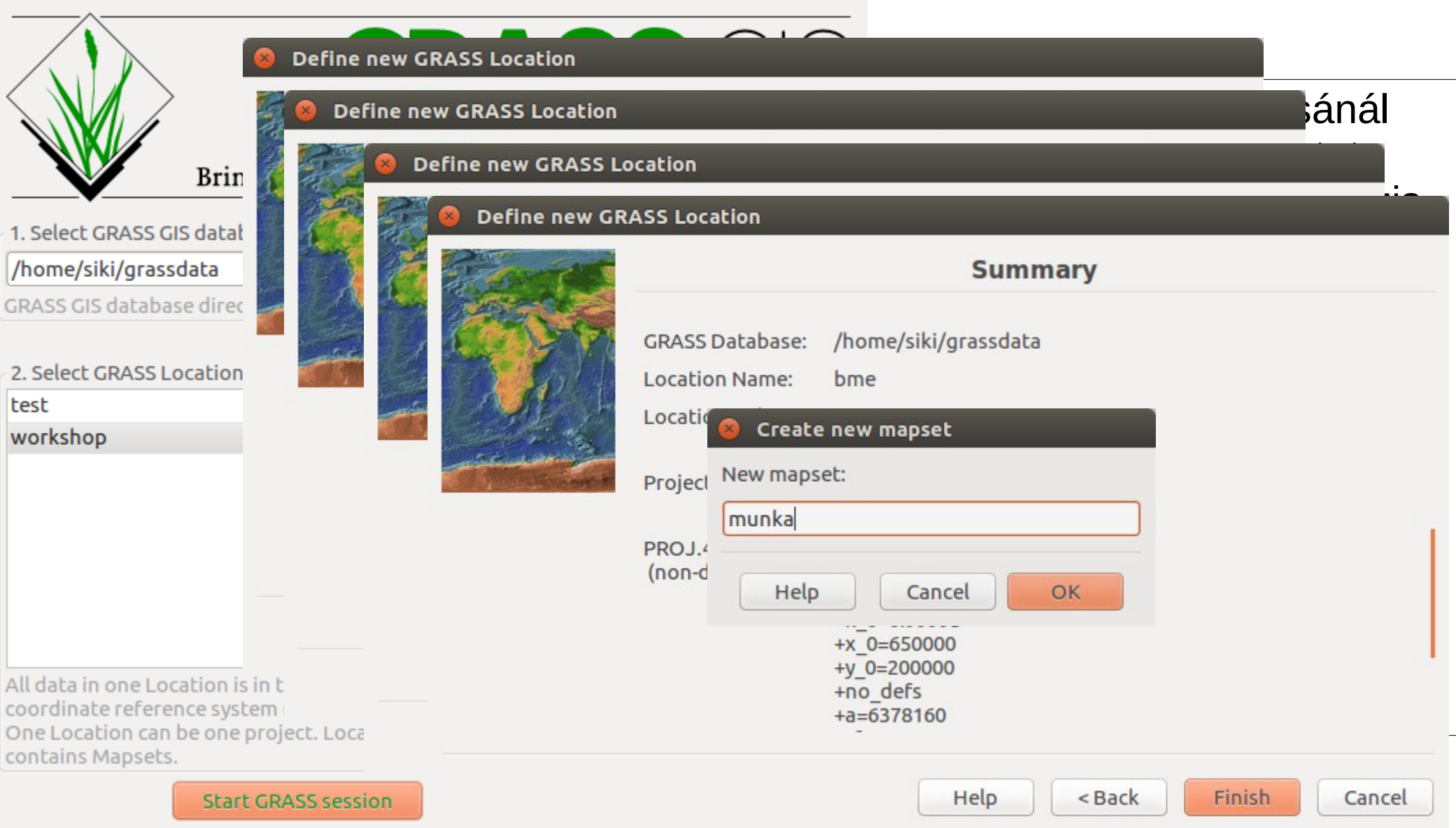

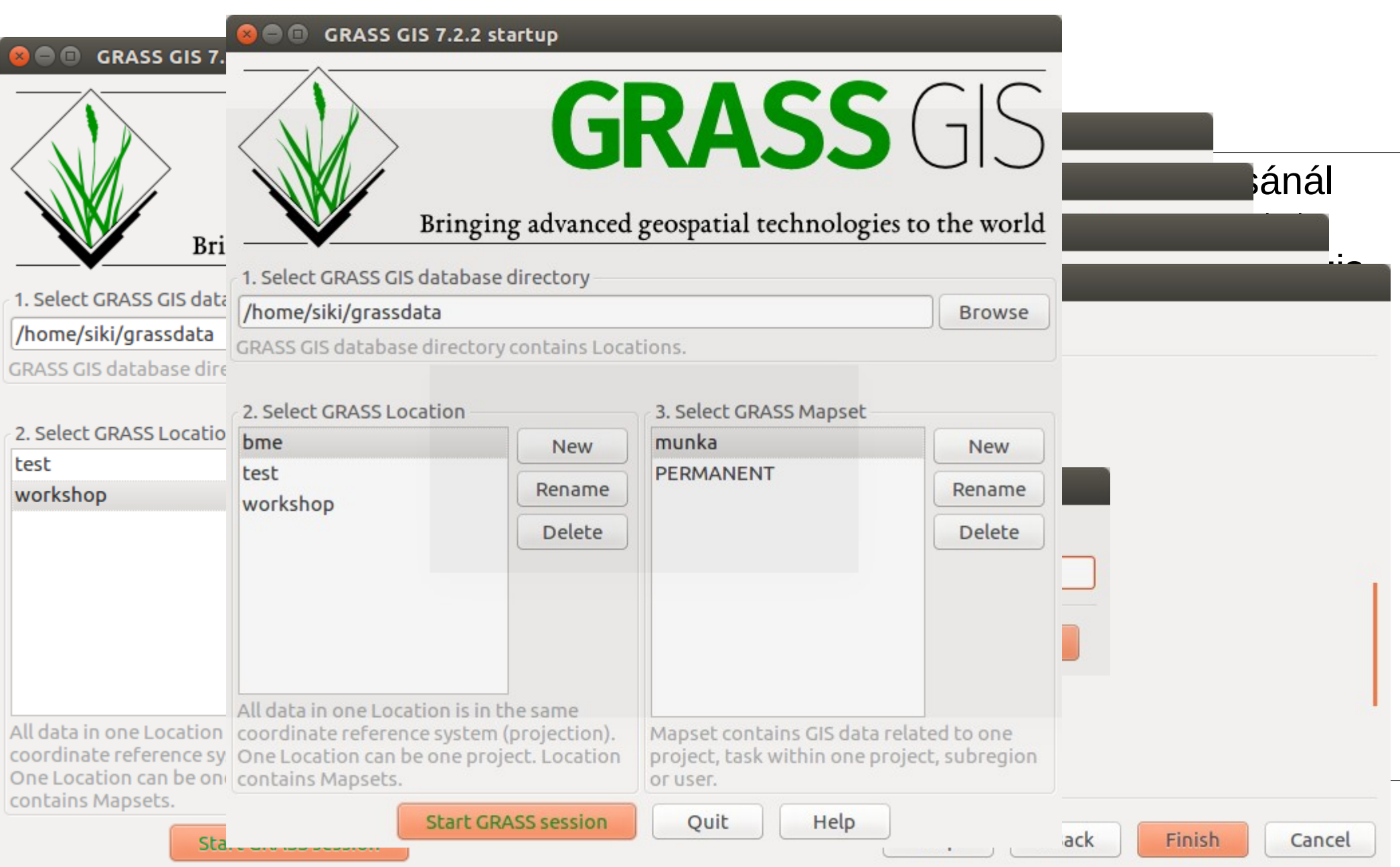

## **OSM adatok betöltése**

#### Vektor import (minden vonal) v.in.ogr input=lines.shp layer=lines output=lines -o vagy **File/Import vector data/Import of common vector formats**

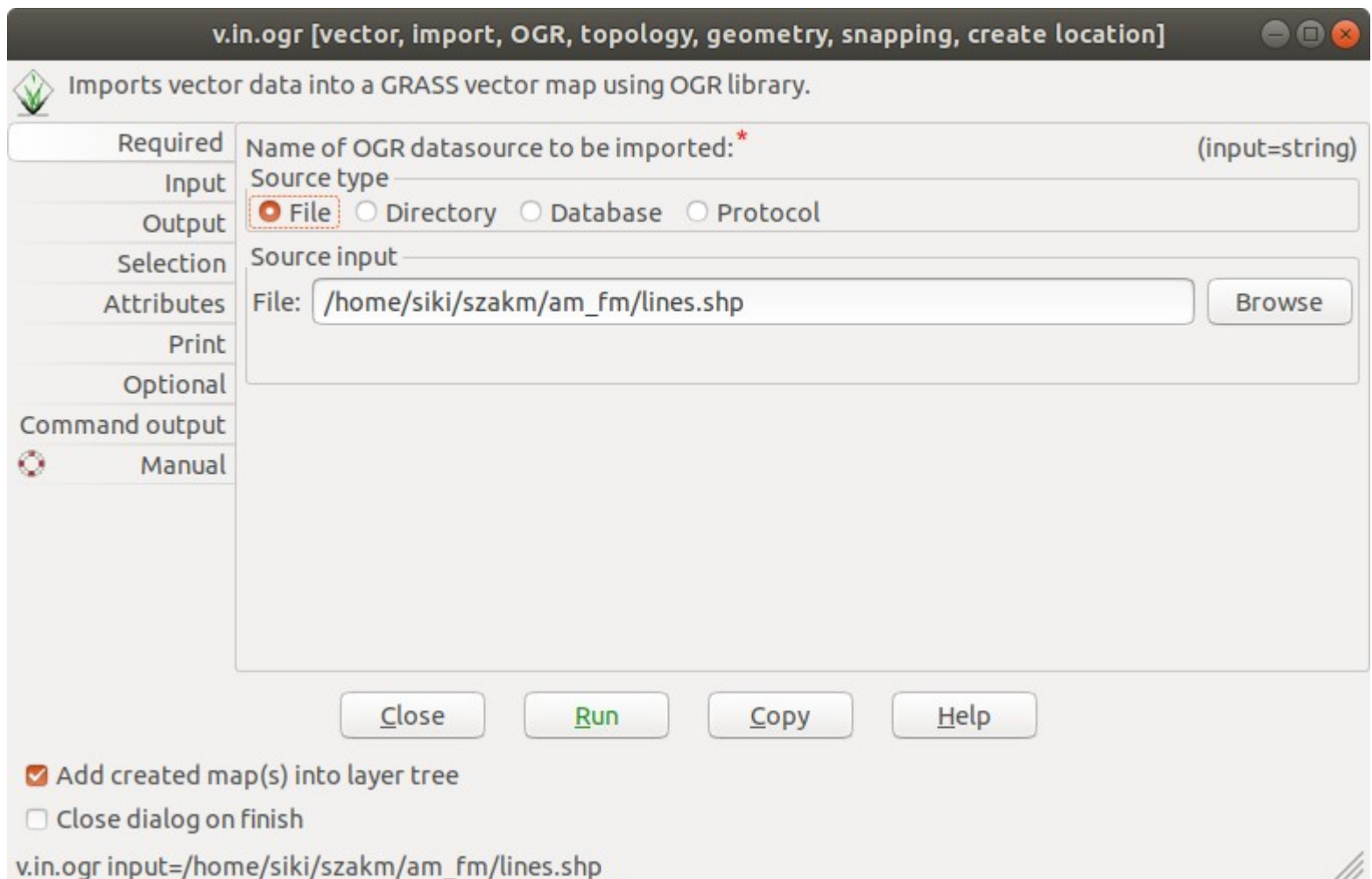

## **OSM adatok betöltése**

#### Vektor import (minden vonal) v.in.ogr input=lines.shp layer=lines output=lines -o vagy **File/Import vector data/Import of common vector formats**

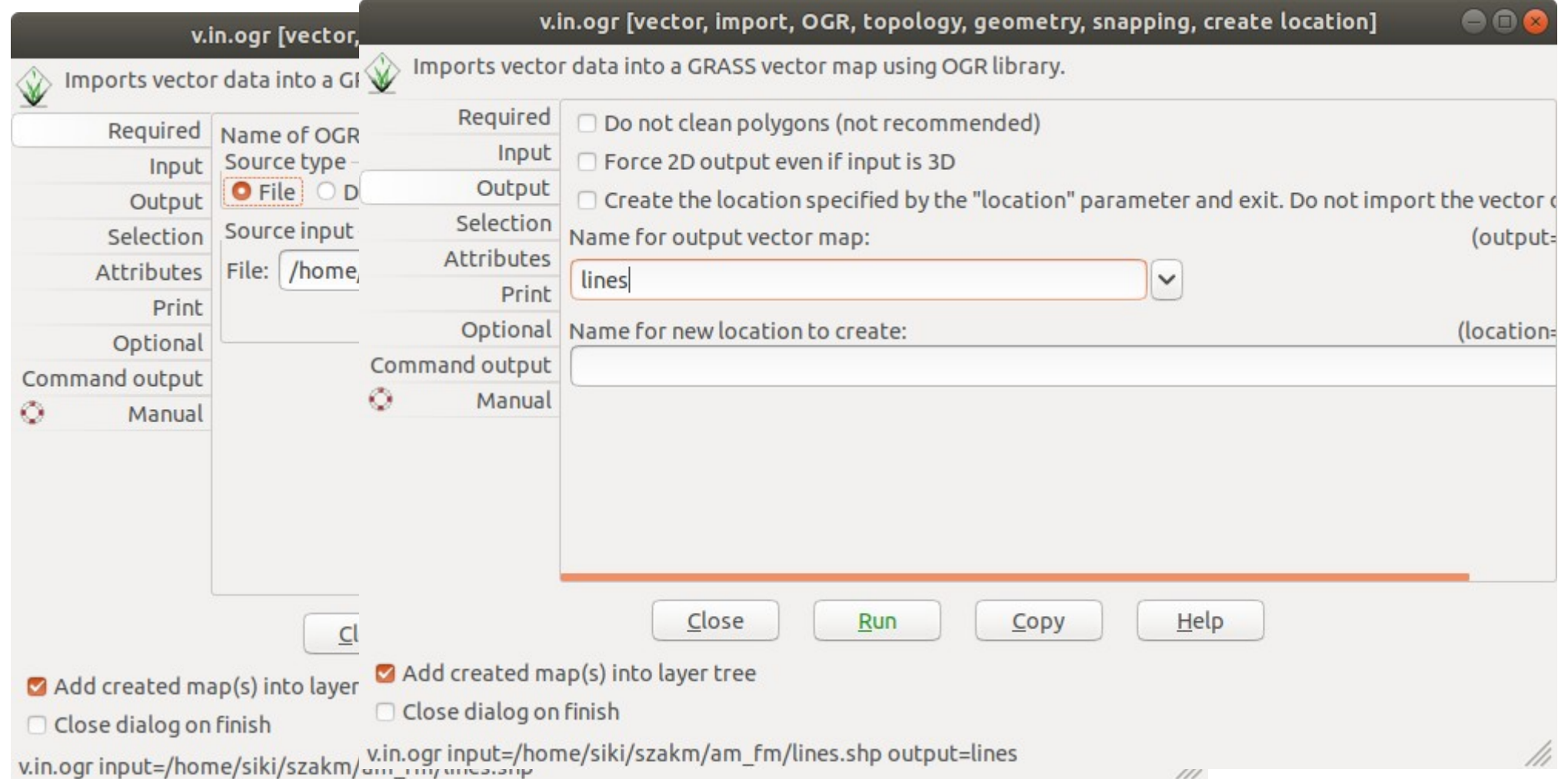

Csak az utak az OSM-ből v.extract –verbose input=lines@munka output=utak@munka where="highway='primary' or highway='primary\_link' or highway='secondary' or highway='secondary\_link' or highway='tertiary' or highway='tertiary link' or highway='residential' "

vagy **Vector/Feature selection/Select by attributes** a menüből

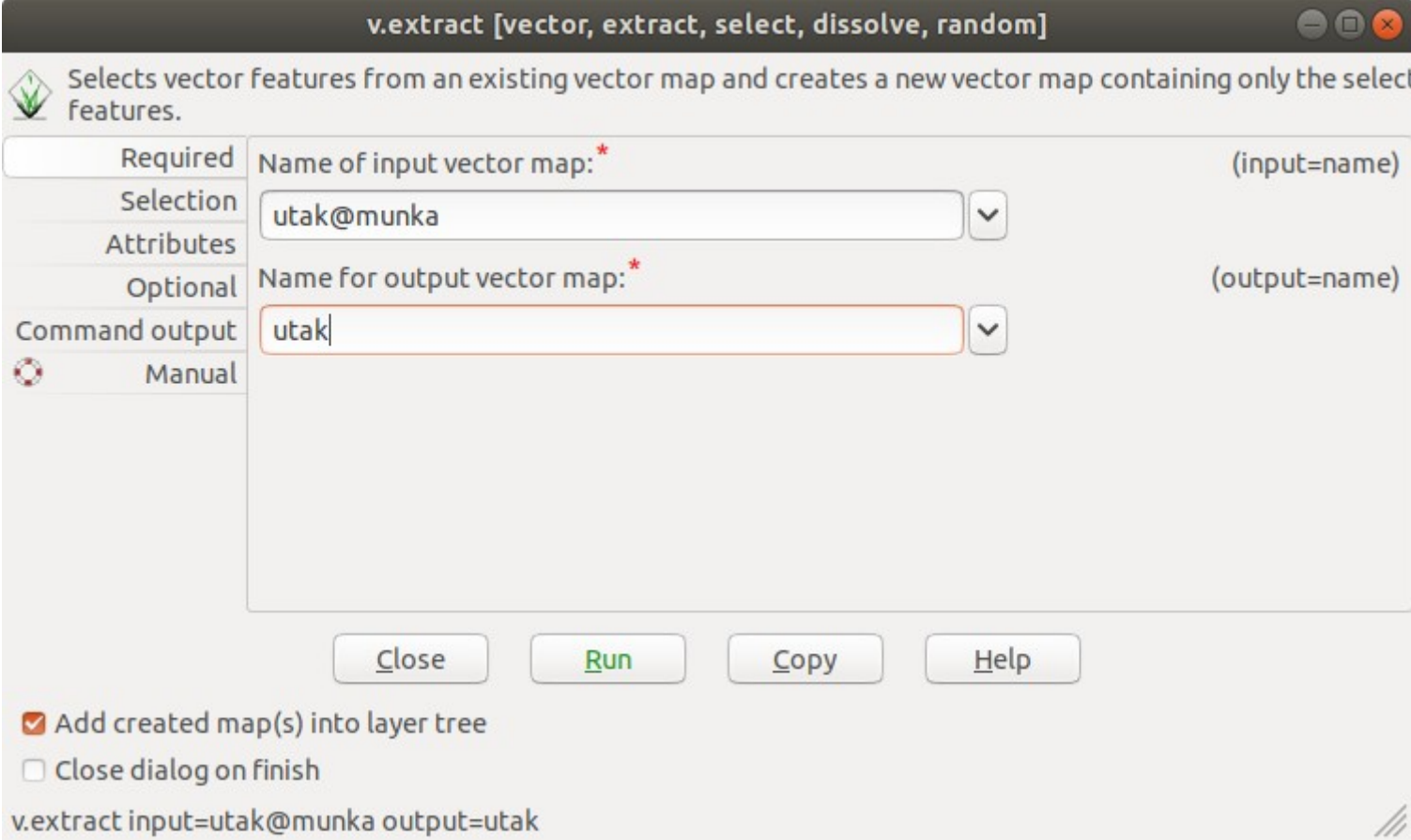

Csak az utak az OSM-ből v.extract –verbose input=lines@munka output=utak@munka where="highway='primary' or highway='primary\_link' or highway='secondary' or highway='secondary\_link' or highway='tertiary' or highway='tertiary link' or highway='residential' " vagy **Vector/Feature selection/Select by attributes** a menüből

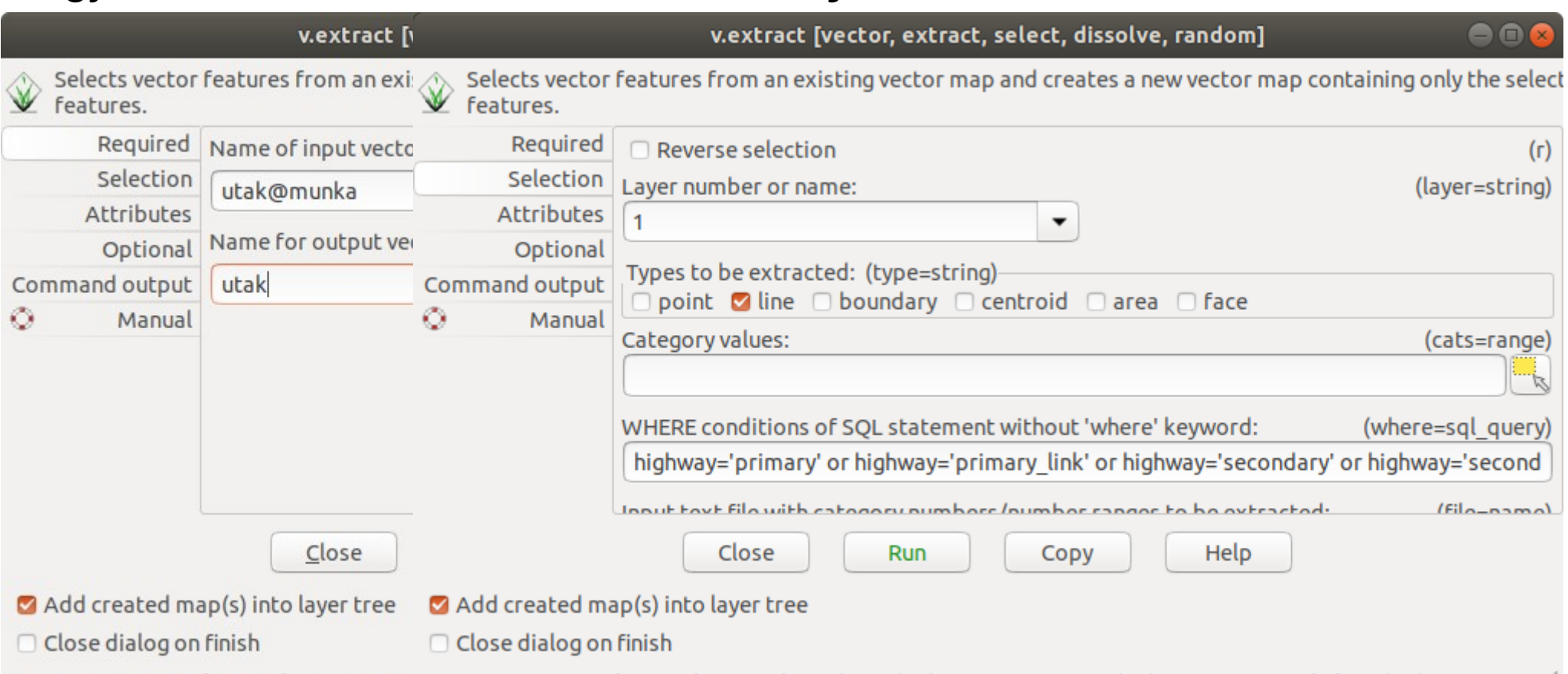

v.extract input=utak@munka output=ut v.extract input=utak@munka type=line where=highway='primary' or highway='primary link' or highway='second

#### Csomópontok létrehozása

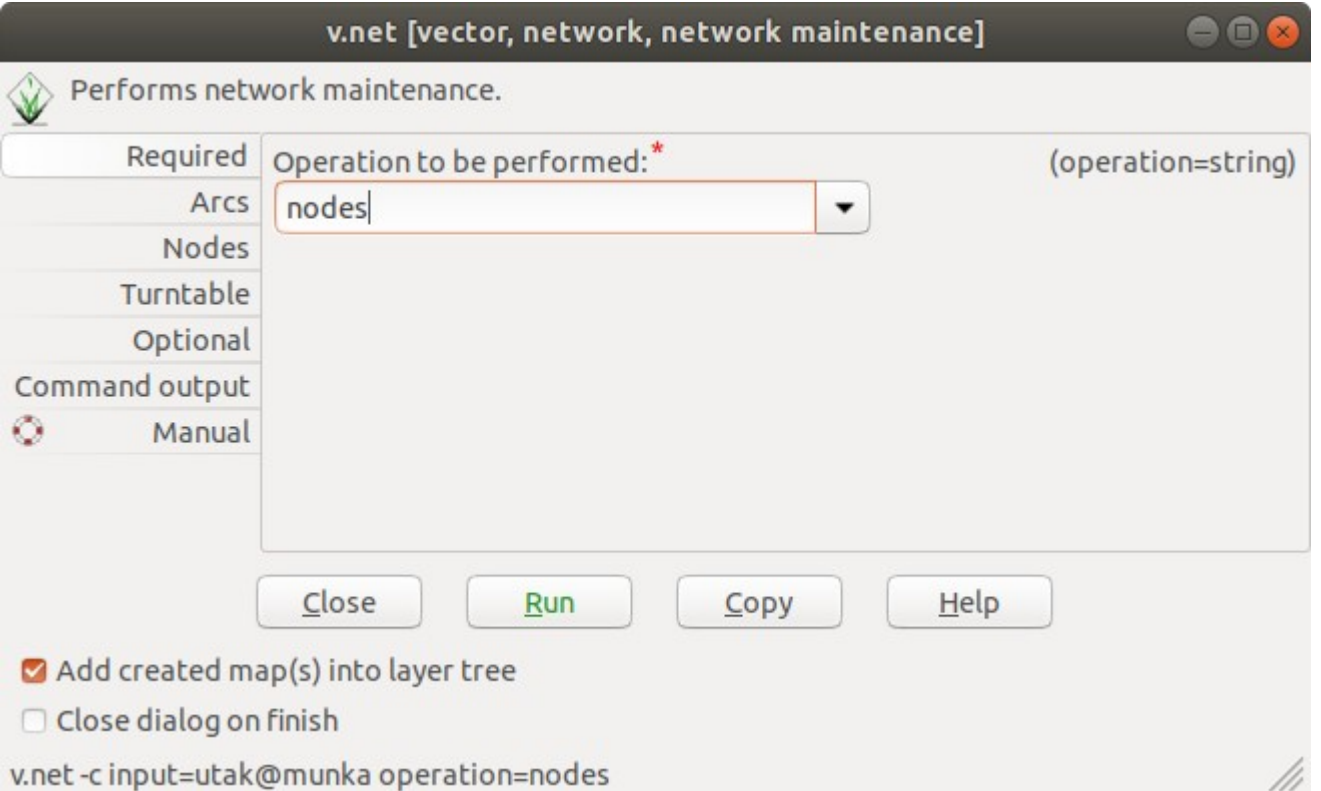

#### Csomópontok létrehozása

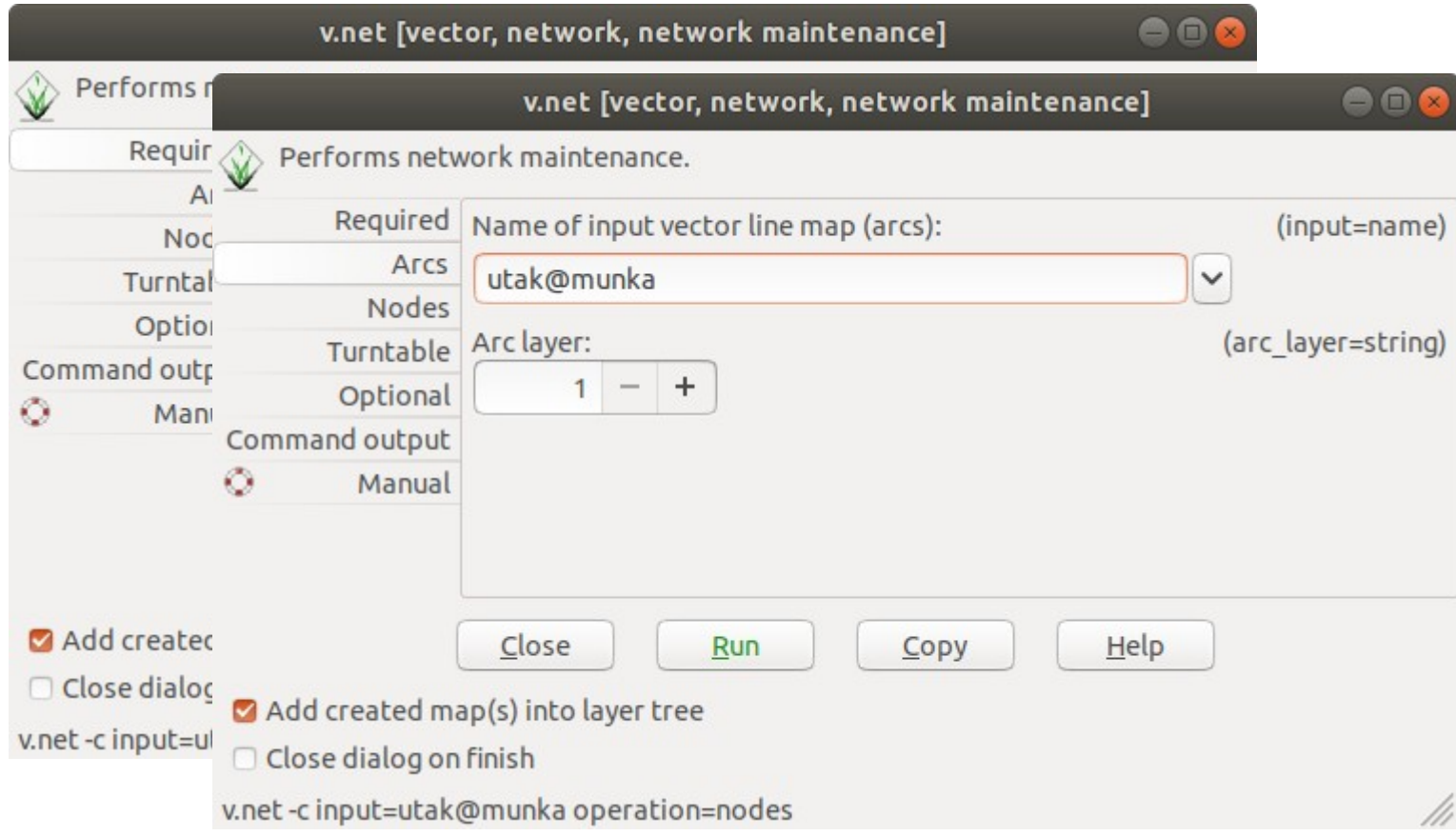

#### Csomópontok létrehozása

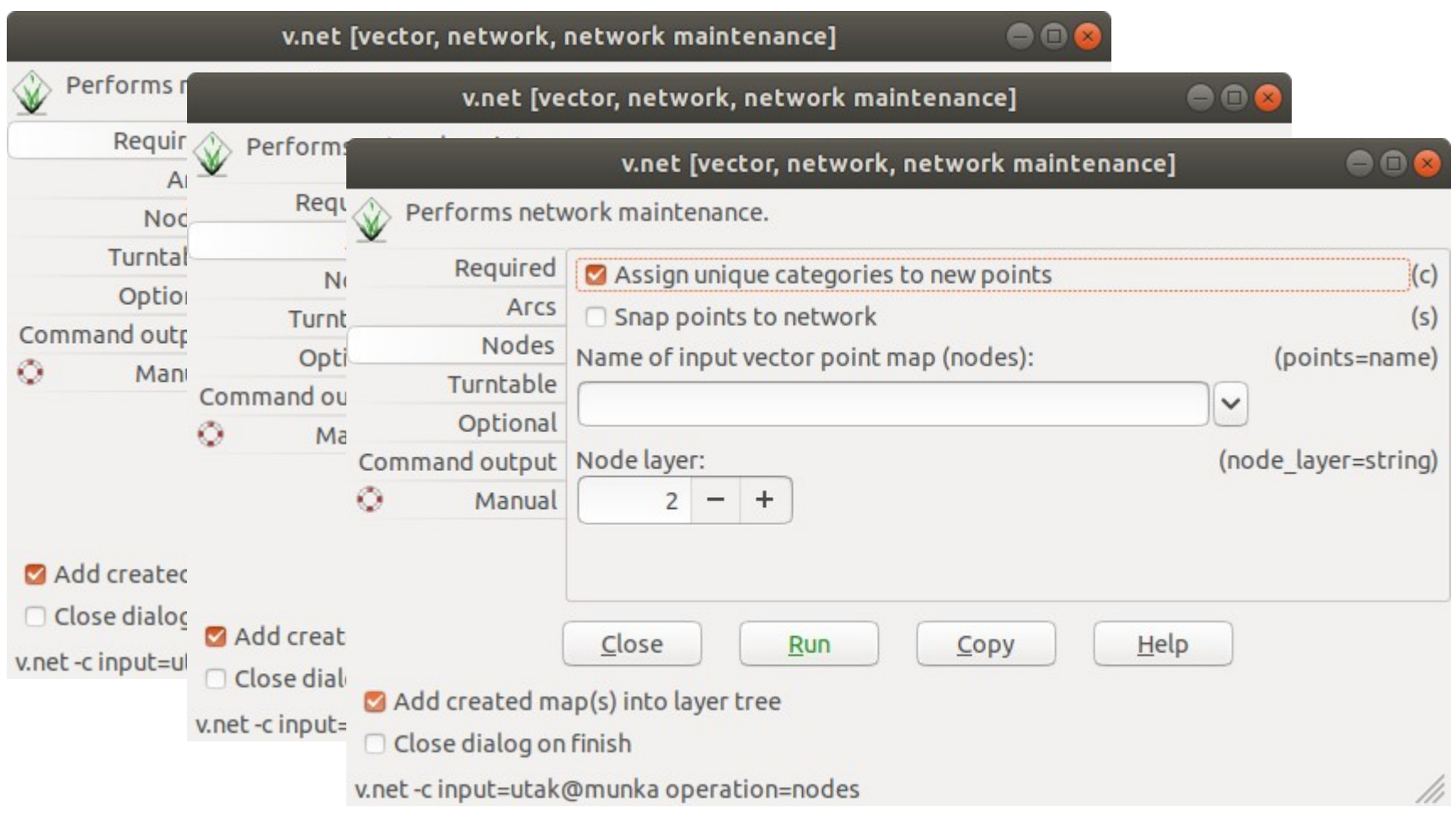

#### Csomópontok létrehozása

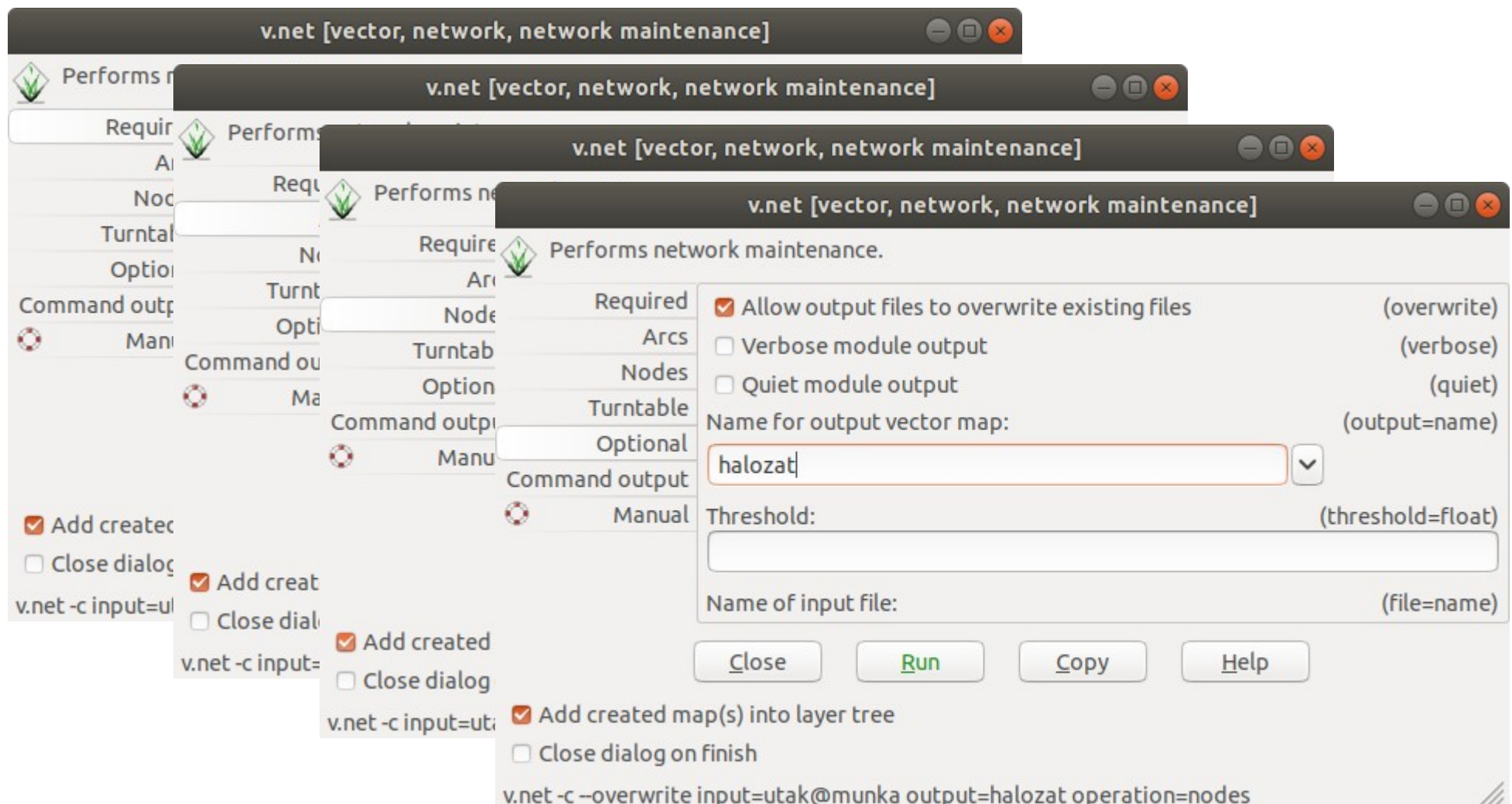

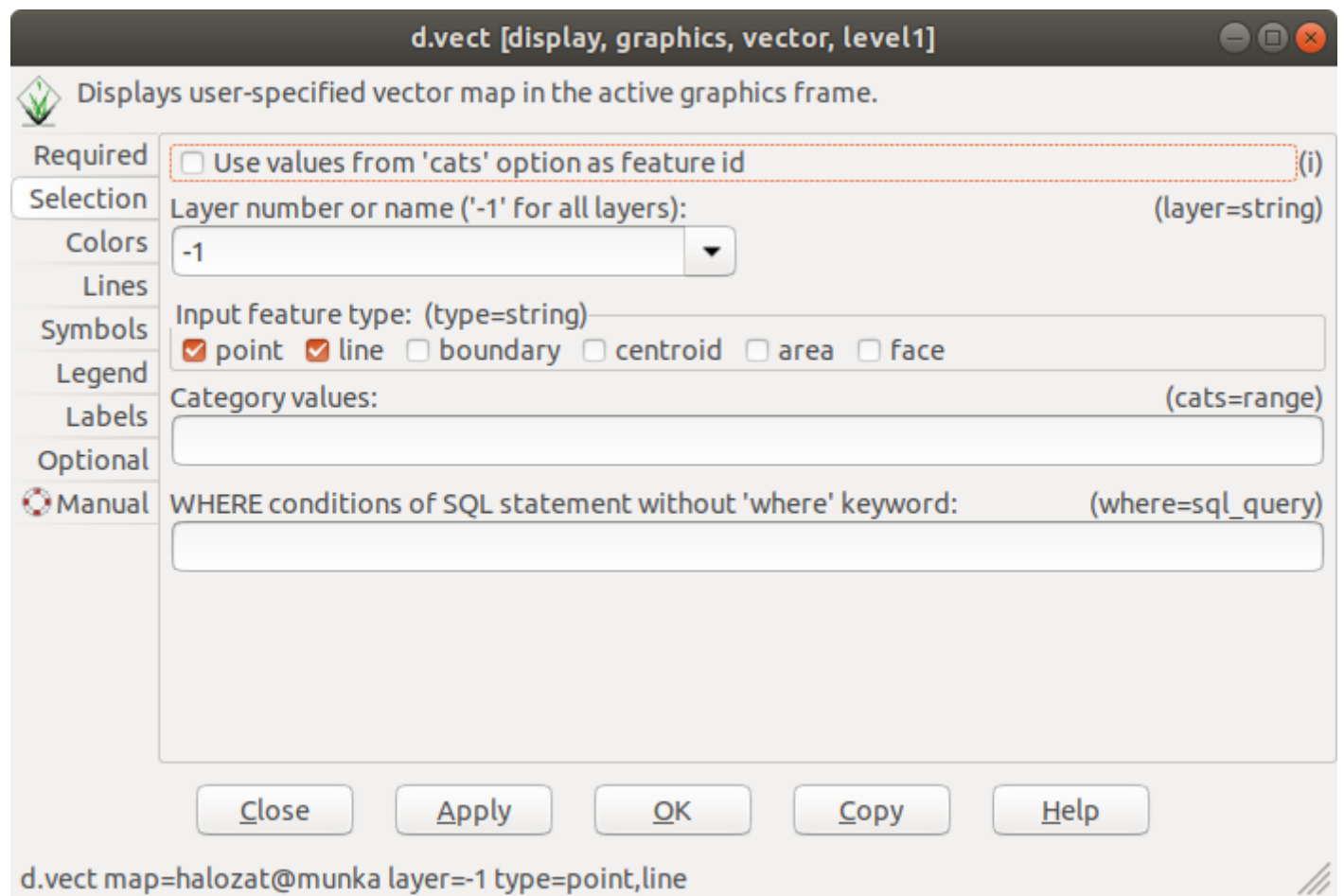

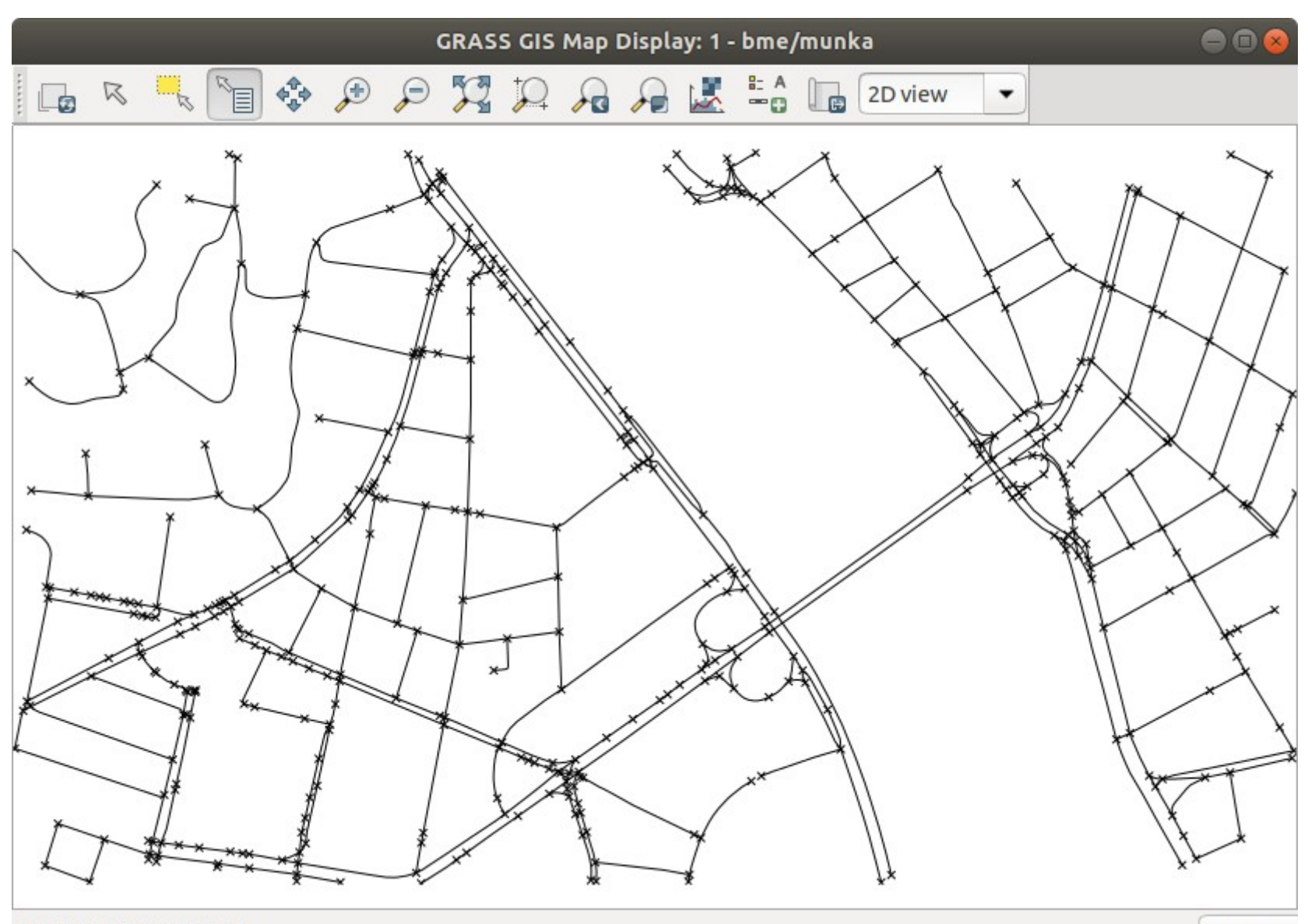

650551.97; 237965.33

Coordina

Bővítsük ki a hálózat éleinek tábláját az élek hosszát tartalmazó oszloppal. v.db.addcolumn map=halozat columns='fimp double' v.db.addcolumn map=halozat columns='timp double' vagy nyissuk meg a réteg attribútum tábláját

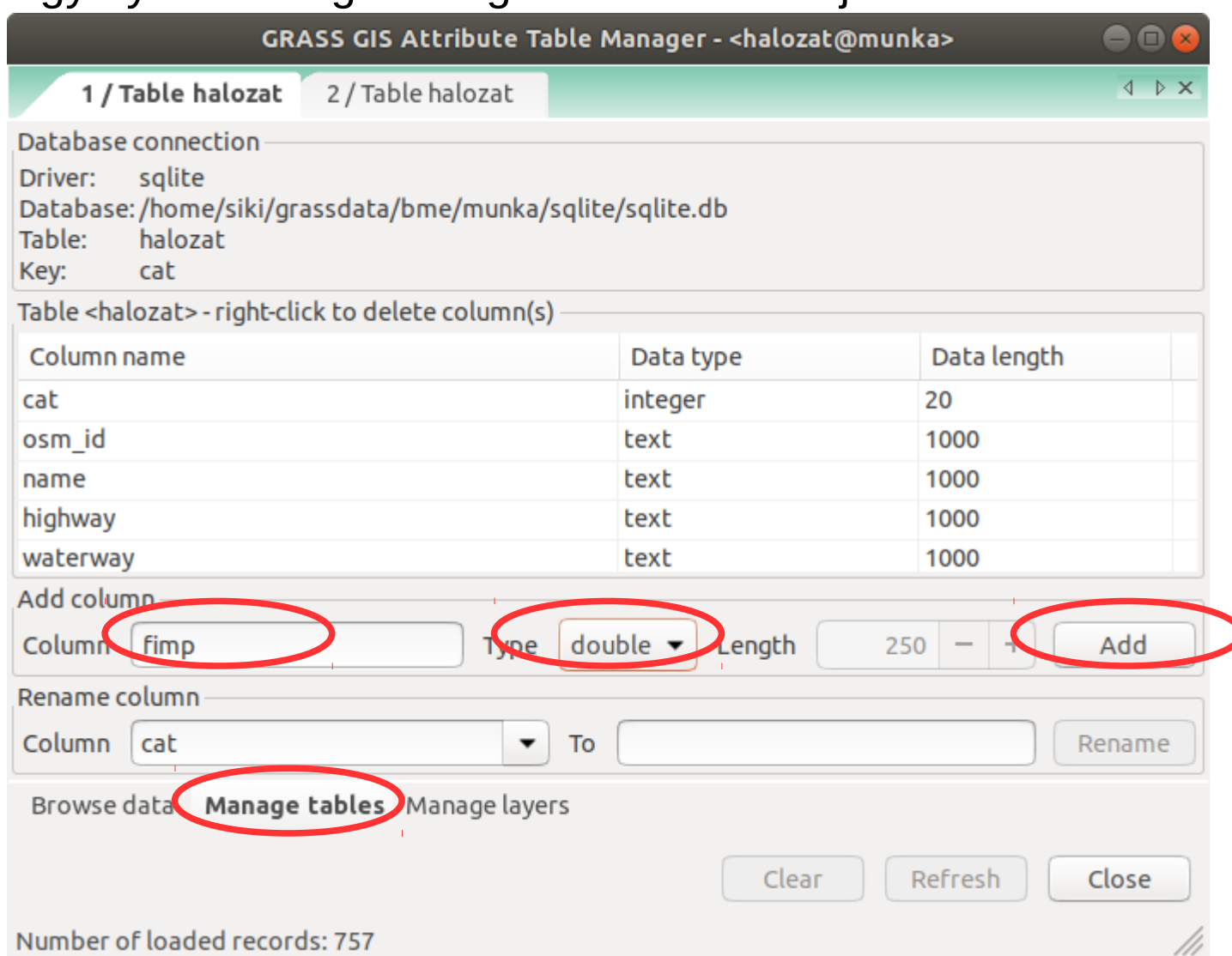

Bővítsük ki a hálózat éleinek tábláját az élek hosszát tartalmazó oszloppal. v.db.addcolumn map=halozat columns='fimp double' v.db.addcolumn map=halozat columns='timp double' vagy nyissuk meg a réteg attribútum tábláját

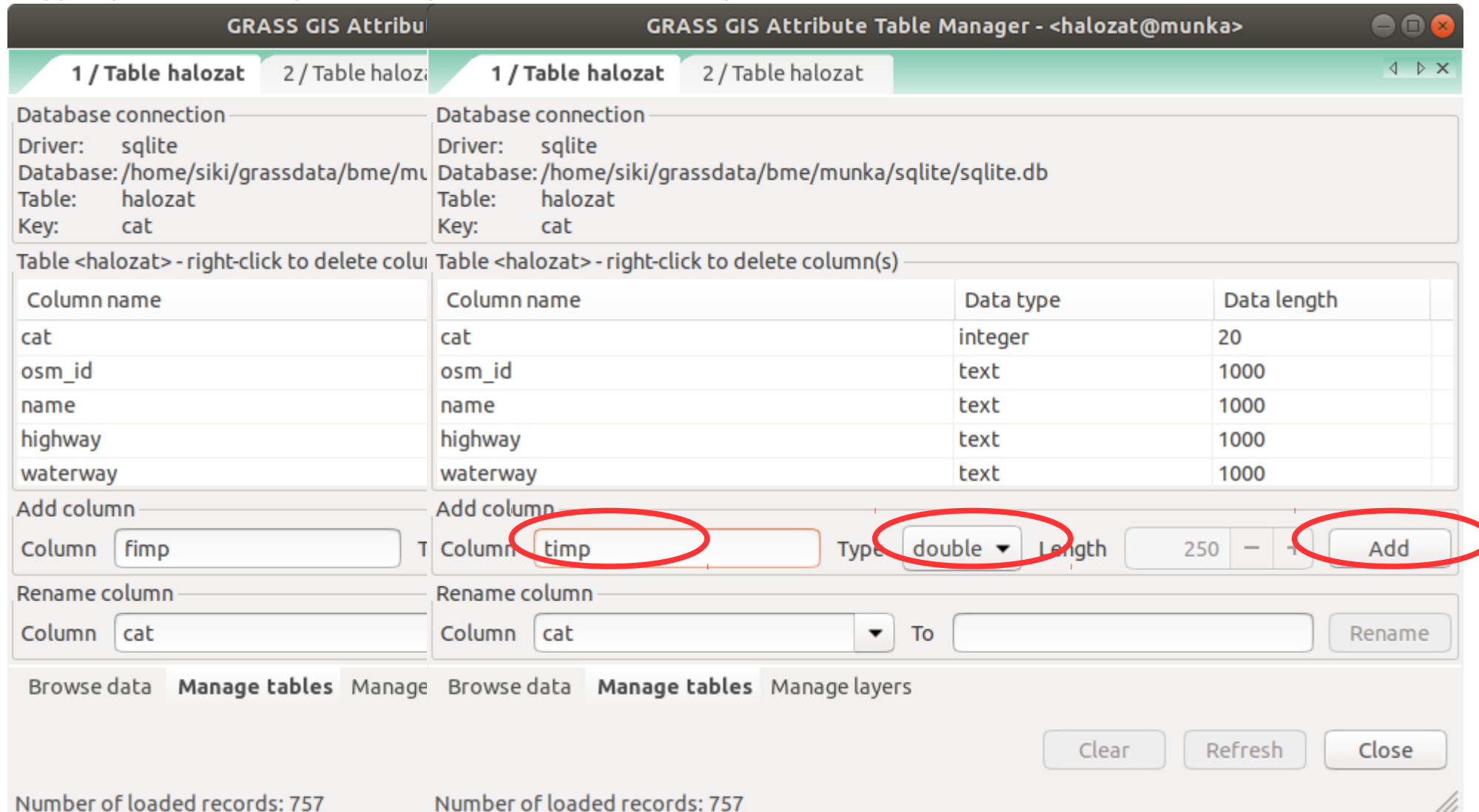

11,

Töltsük fel az új oszlopokat a hosszakkal: v.to.db map=halozat option=length columns=fimp v.to.db map=halozat option=length columns=timp vagy Vector/Update attributes/Update database value from vector

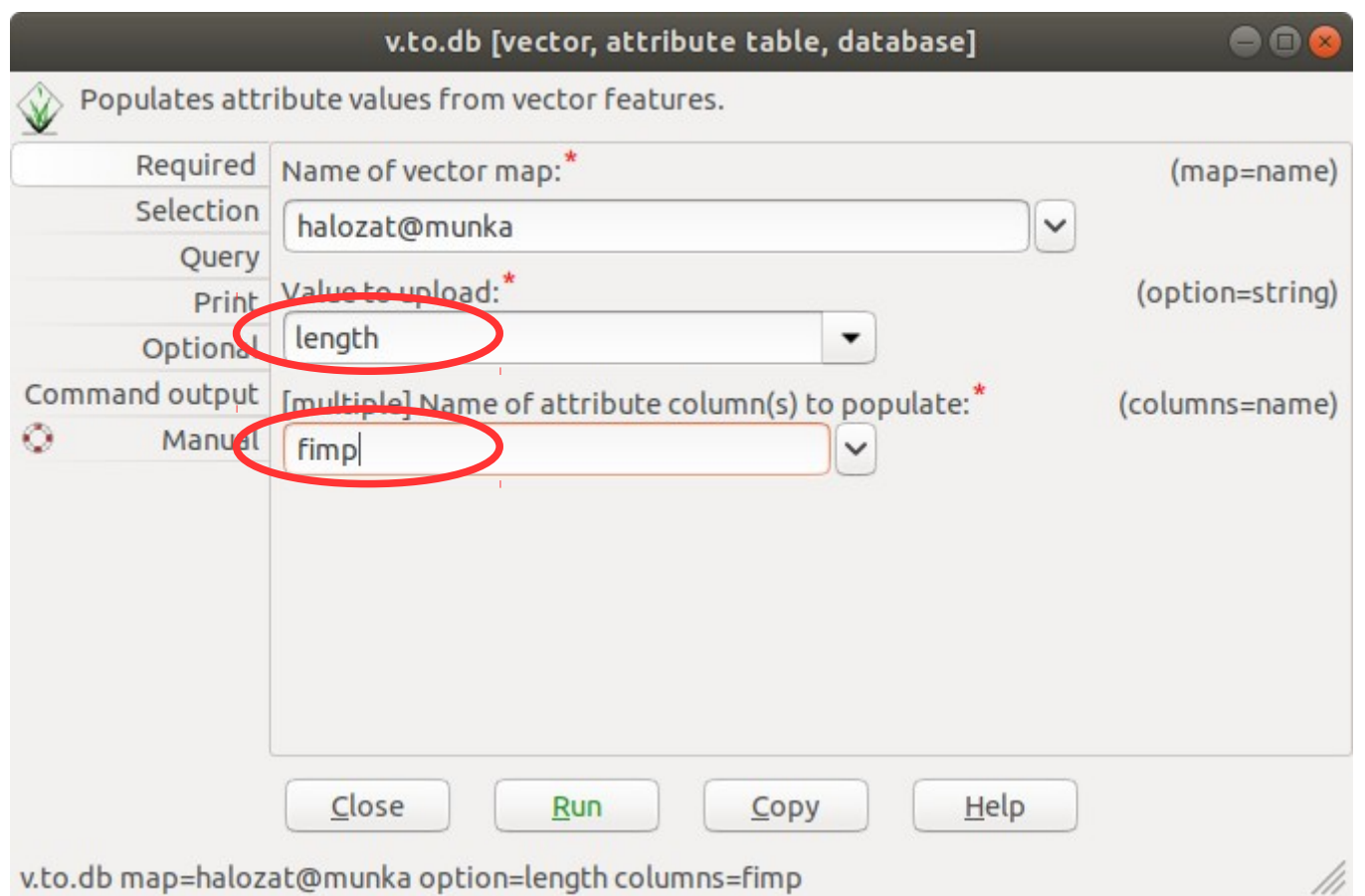

Töltsük fel az új oszlopokat a hosszakkal: v.to.db map=halozat option=length columns=fimp v.to.db map=halozat option=length columns=timp vagy Vector/Update attributes/Update database value from vector

![](_page_29_Picture_21.jpeg)

Töltsük fel az új oszlopot a hosszakkal: v.to.db map=halozat optio=length columns=dist vagy Vector/Update attributes/Update database value from vector

![](_page_30_Picture_14.jpeg)

#### Vegyük figyelem az egyirányú utcákat v.db.update map=halozat@munka col=timp value=-1 where="other\_tags like '%"oneway"=>"yes"%' " vagy Database/Vector database connections/Change values

![](_page_31_Picture_21.jpeg)

v.db.update map=halozat@munk v.db.update map=halozat@munka column=timp value=-1 where=other tags like'%"oneway"=>"yes"%'

Vegyük figyelem az egyirányú utcákat v.db.update map=halozat@munka col=timp value=-1 where="other\_tags like '%"oneway"=>"yes"%' "

![](_page_32_Picture_21.jpeg)

Hozzuk létre a csomópontok tábláját

nyissuk meg a hálózat réteg attribútum tábláját és válasszuk a **Manage layers** fület

![](_page_33_Picture_16.jpeg)

Hozzuk létre a csomópontok tábláját

nyissuk meg a hálózat réteg attribútum tábláját és válasszuk a **Manage layers** fület

![](_page_34_Picture_16.jpeg)

Hozzuk létre a csomópontok tábláját

nyissuk meg a hálózat réteg attribútum tábláját és válasszuk a **Manage layers** fület

![](_page_35_Picture_14.jpeg)

#### **Legrövidebb útvonal**

v.net.path input=halozat@munka output=utv1@munka file=tmp.txt (tmp.txt: 1 200 300 // cat start\_node end\_node)

vagy

Echo "1 200 300" | v.net.path input=halozat output=utv v.net.path input=halozat output=utv1\_2 < tmp.txt

vagy Vector/Network analysis/Shortest path

![](_page_36_Picture_39.jpeg)

Add created map(s) into layer tree

Close dialog on finish

v.net.path-overwrite input=halozat@munka output=utv1 file=/home/siki/grassdata/bme/munka/.tmp/Au

#### **Legrövidebb útvonal**

v.net.path input=halozat@munka output=utv1@munka file=tmp.txt (tmp.txt: 1 200 300 // cat start\_node end\_node)

vagy

Echo "1 200 300" | v.net.path input=halozat output=utv

v.net.path input=halozat output=utv1\_2 < tmp.txt

vagy Vector/Network analysis/Shortest path

![](_page_37_Picture_34.jpeg)

v.net.path-overwrite input=halozat@munka output=utv1 fi v.net.path-overwrite input=halozat@munka output=utv1 file=/home/siki/grassdata/bme/munka/.tmp/Au

#### **Legrövidebb útvonal**

v.net.path input=halozat@munka output=utv1@munka file=tmp.txt (tmp.txt: 1 200 300 // cat start\_node end\_node)

vagy

Echo "1 200 300" | v.net.path input=halozat output=utv v.net.path input=halozat output=utv1\_2 < tmp.txt

vagy Vector/Network analysis/Shortest path

![](_page_38_Picture_33.jpeg)

v.net.path-overwrite input=natozat@munka output=utv111 v.net.patn-overwrite input=natozat@munka output=utv1 me=/nome/siki/grassdata/bme/munka/.tmp/A0

#### **Legrövidebb útvonal**

v.net.path input=halozat@munka output=utv1@munka file=tmp.txt

![](_page_39_Figure_3.jpeg)

#### **Legrövidebb útvonal**

![](_page_40_Picture_9.jpeg)

![](_page_40_Picture_10.jpeg)

![](_page_41_Figure_1.jpeg)

Legrövidebb útvonalak két csomópont csoport között v.net.distance ...

Csomópontok közötti összes legrövidebb útvonal

v.net.allpairs input=halozat output=utv

cats=84,124,252,328 arc\_column=fimp arc\_backward\_column=timp Utazó ügynök

v.net.salesman -o input=halozat output=utv1 center\_cats=100,200,300 arc\_column=fimp arc\_backward\_column=timp

![](_page_42_Figure_6.jpeg)

## **Hálózat elemzés**

**Utazó ügynök**

v.net.salesman input=halozat output=utv centercats=992,949,876 -o

Allokáció

v.net.alloc input=halozat output=utv cats=84,124,252,529 –o

v.category input=utv option=report

Megjelenítés kategória színezéssel vagy Kategóriánként

![](_page_43_Picture_7.jpeg)

Hálózat felosztása

v.net.iso input=halozat output=iso center\_cats=84 costs=250,500,1000,2500

Minimális feszítő fa v.net.spanningtree input=halozat output=st

![](_page_43_Picture_11.jpeg)

Töltsük be tok.asc DEM-et. File/Import raster data/ASCII grid import r.in.ascii

![](_page_44_Picture_15.jpeg)

Töltsük be tok.asc DEM-et. **File/Import raster data/ASCII grid import r.in.ascii**

![](_page_45_Picture_12.jpeg)

Állítsuk be a számítási régiót. Settings/Computational region/Set region r.region

![](_page_46_Picture_11.jpeg)

Állítsuk be a számítási régiót. Settings/Computational region/Set region r.region

![](_page_47_Picture_11.jpeg)

Készítsünk lejtőkategória térképet Raster/Terrain analysis/Slope and aspect r.slope.aspect

![](_page_48_Picture_11.jpeg)

Készítsünk lejtőkategória térképet Raster/Terrain analysis/Slope and aspect r.slope.aspect

![](_page_49_Picture_11.jpeg)

Készítsünk lejtőkategória térképet Raster/Terrain analysis/Slope and aspect r.slope.aspect

![](_page_50_Figure_2.jpeg)

![](_page_51_Picture_11.jpeg)

![](_page_52_Picture_11.jpeg)

![](_page_53_Picture_11.jpeg)

![](_page_54_Picture_11.jpeg)

![](_page_55_Picture_11.jpeg)

![](_page_56_Picture_16.jpeg)

Összegezzük a két költséget Raster/Raster MapCalculator r.mapcalc

![](_page_57_Picture_11.jpeg)

ÖSSZEGEZZÜK a két költségeat Paster/Paster ManCalculator r.mapcalc $\Box$ 

![](_page_58_Picture_30.jpeg)

 $\bullet$ **SECRAPE SECRETS**  $\mathbb{Z}$ r.mapcalc expression="costAB = costA@PERMANENT 698484.11; 261959.67 **Z** Rende  $\overline{\phantom{a}}$ dinates

ÖSSZegezzük a két költséget Paster/Paster ManCalculator end r.mapcalc $\Phi^{\Phi}_{\Phi}$ 日日日医品  $\mathbf{E}$  $\mathcal{P}$  $\Box$ È

![](_page_59_Figure_2.jpeg)

Válasszuk le a 40000-nélkisebb értékeket Raster/Raster MapCalculator r.mapcalc

![](_page_60_Picture_11.jpeg)

Válasszuk le a 40000-nélkisebb értékeket Raster/Raster MapCalculator r.mapcalcASS GIS Man Display: 1 - tok/DERMAN

![](_page_61_Picture_13.jpeg)